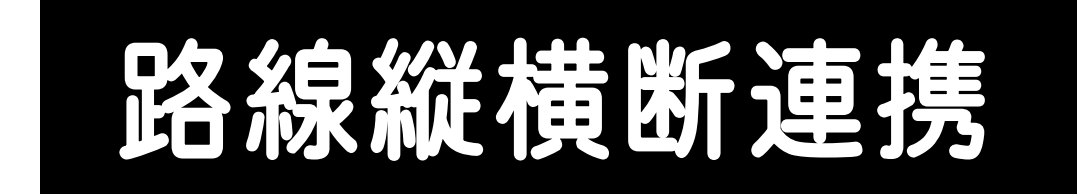

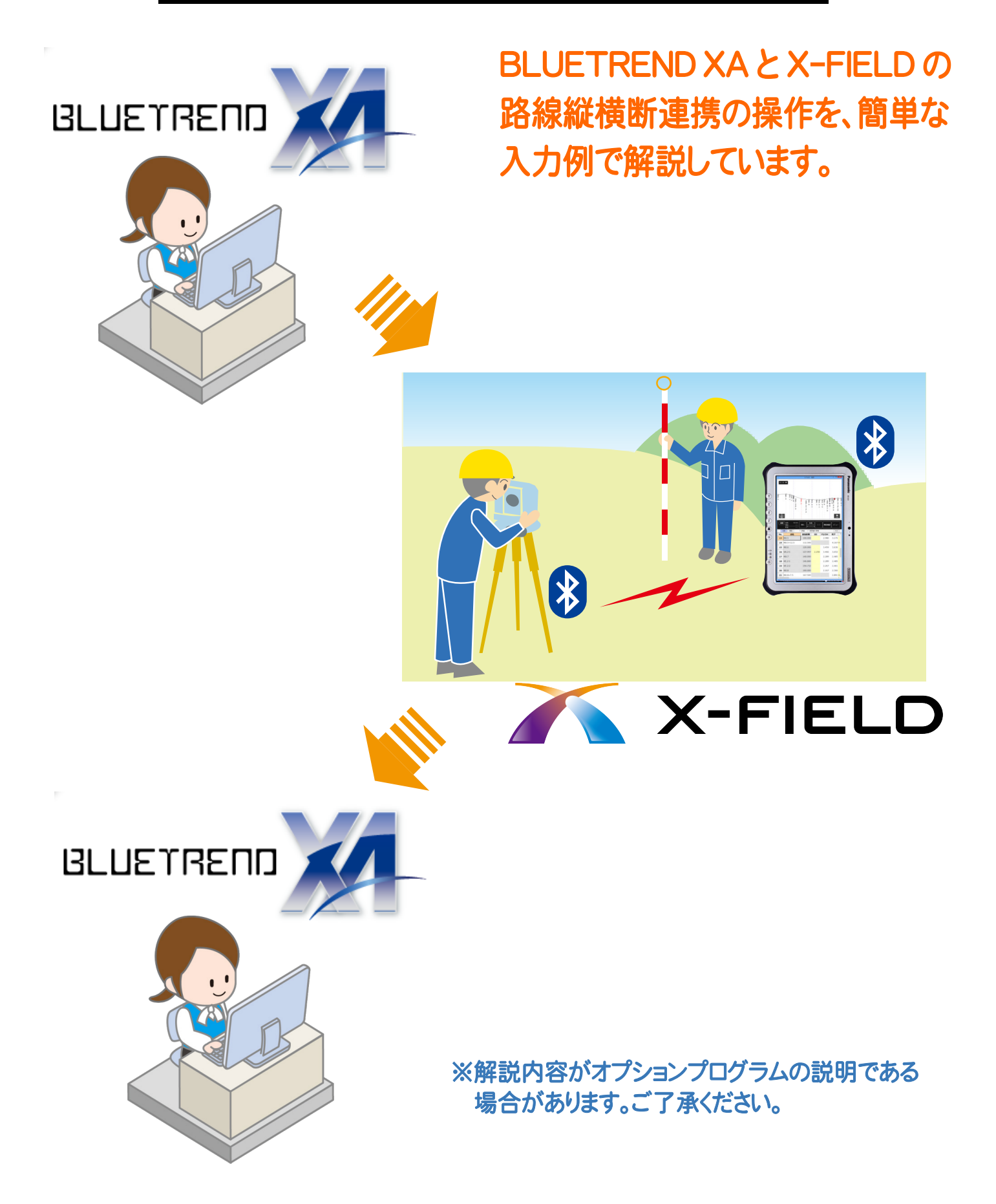

目次

# 路線縦横断連携

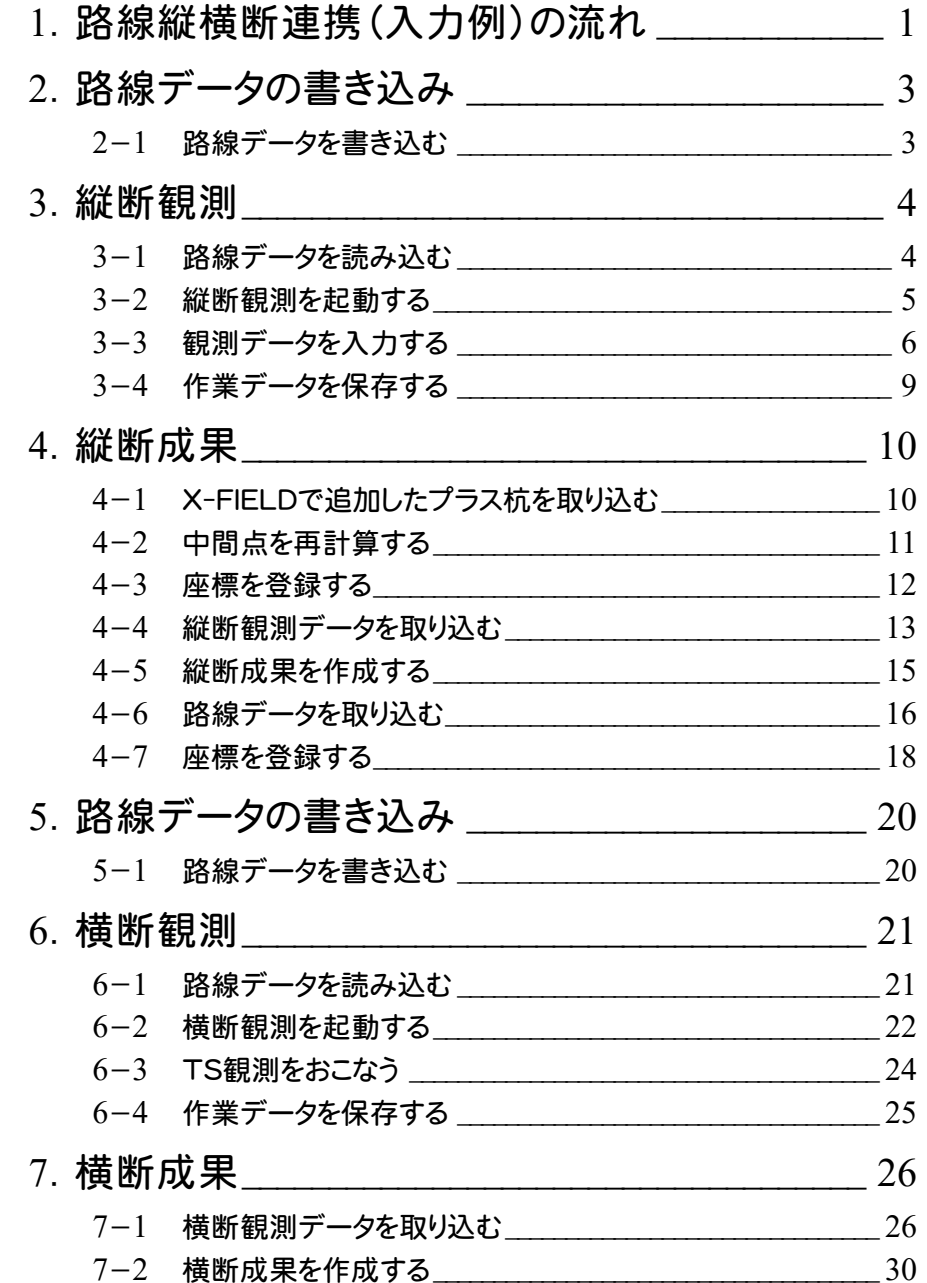

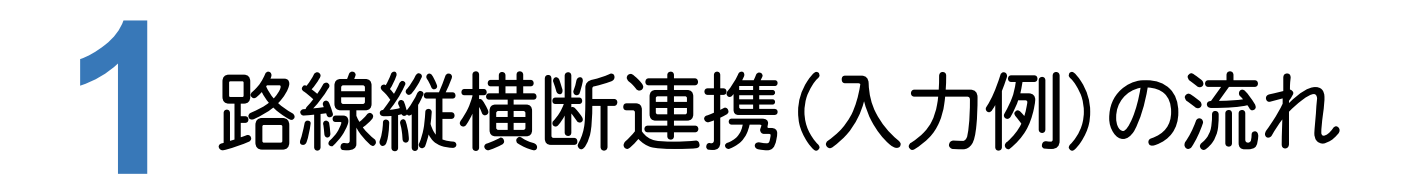

本書では、以下の流れで、BLUETREND XAとX-FIELDの路線縦横断連携の操作を解説します。

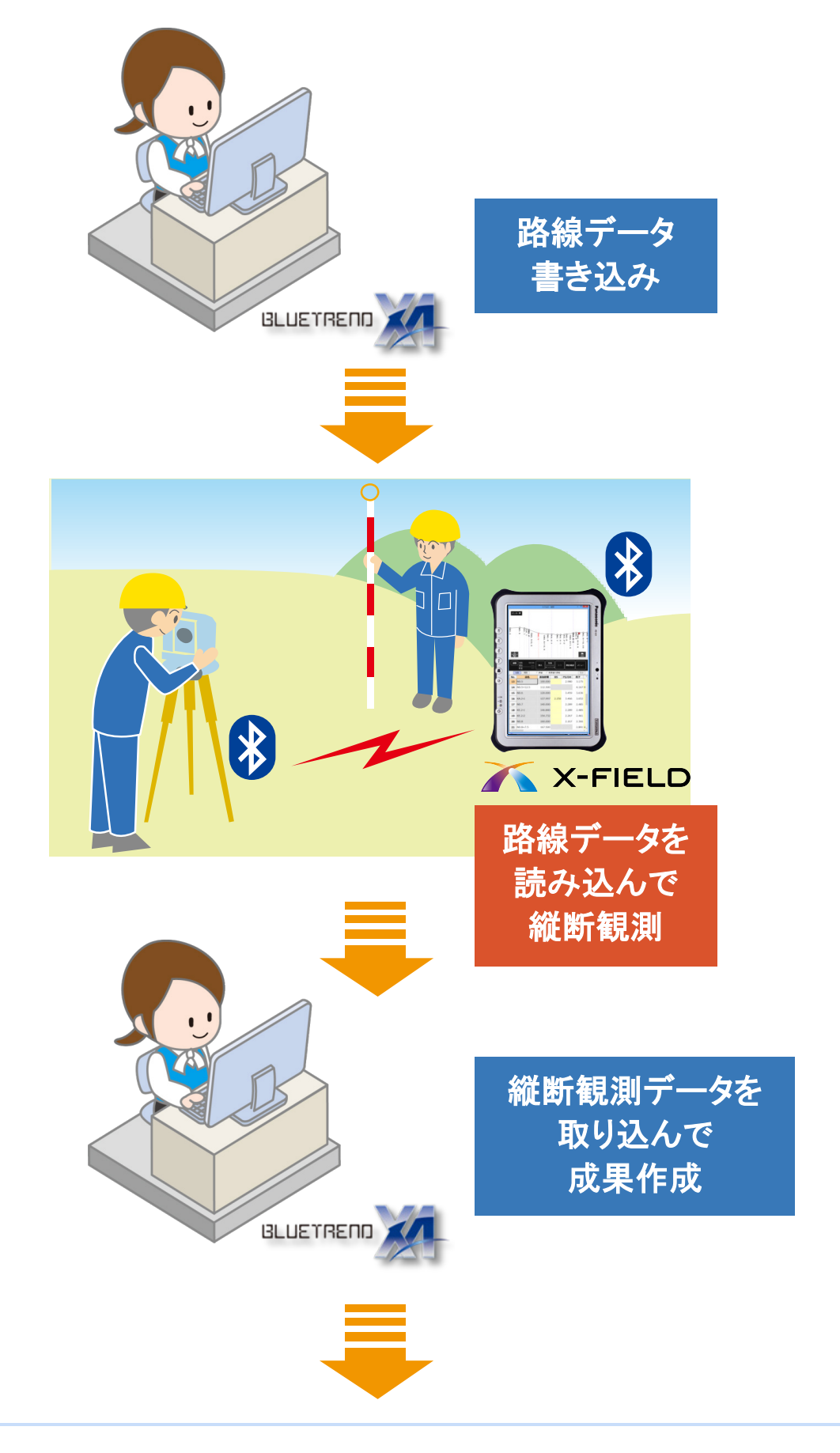

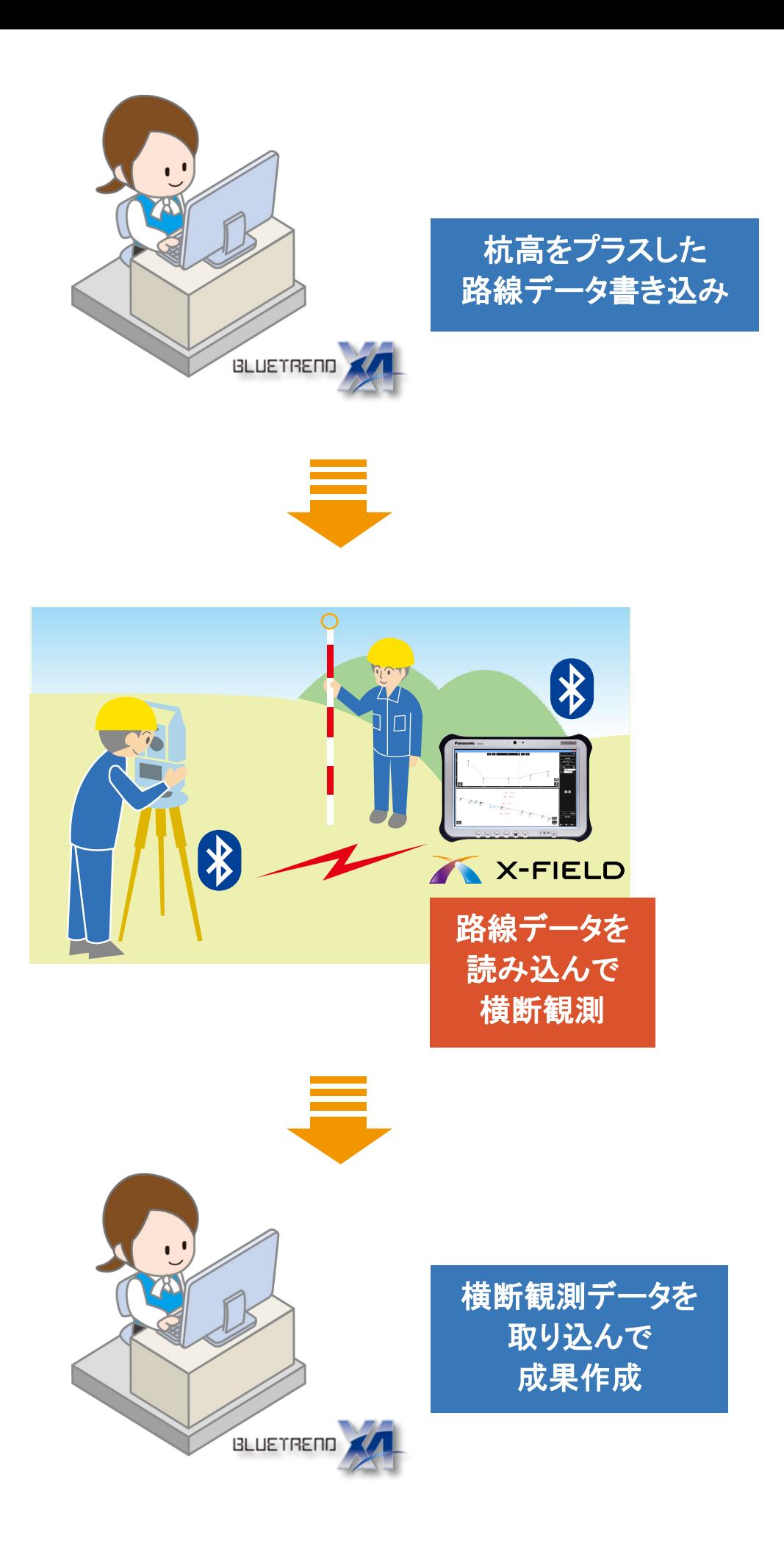

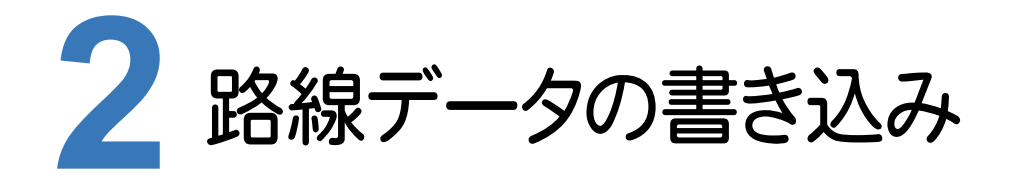

BLUETREND XAの路線測量で作成した路線データを、X-FIELDで読み込めるデータ(xrf)としてファイルに 書き込みます。

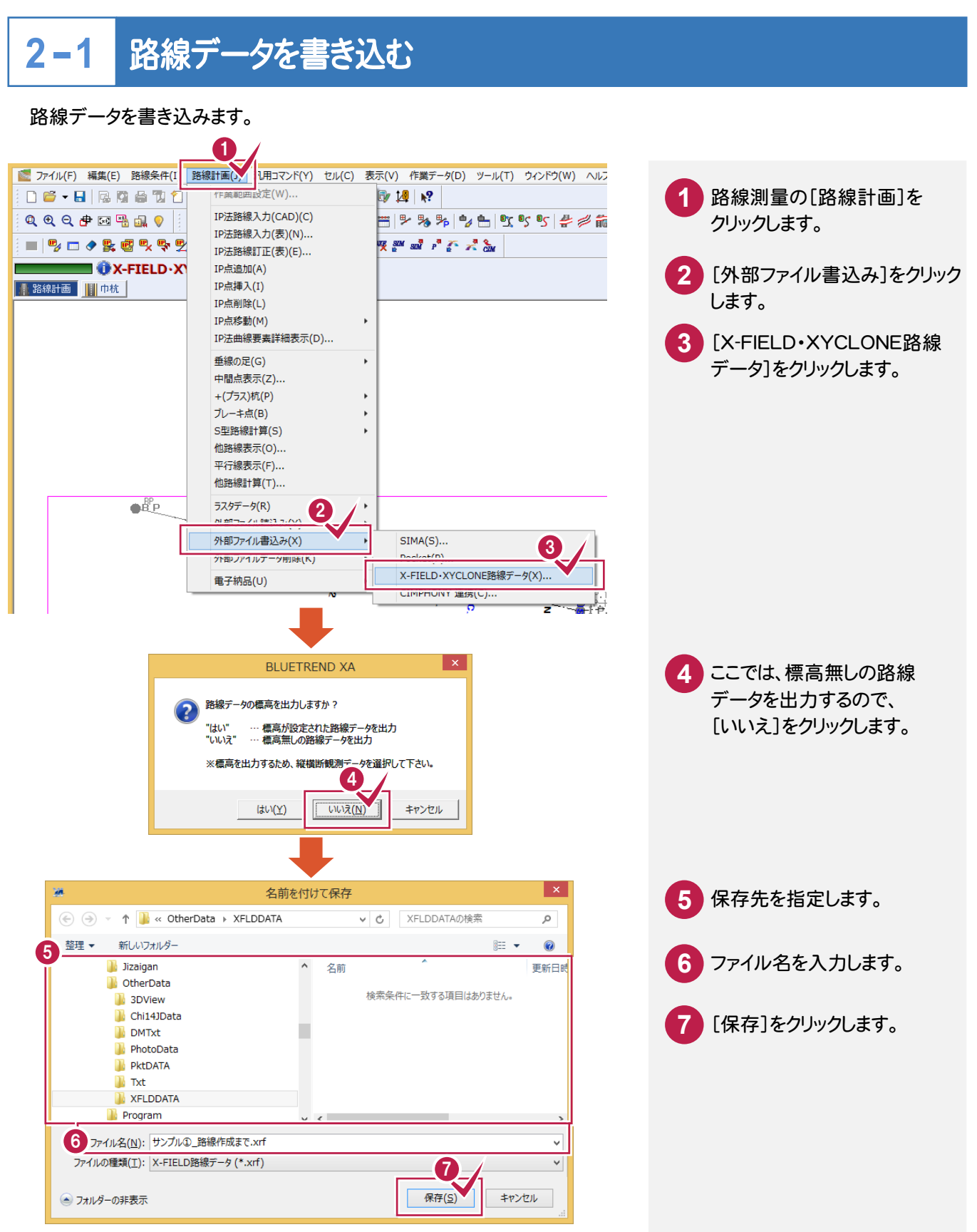

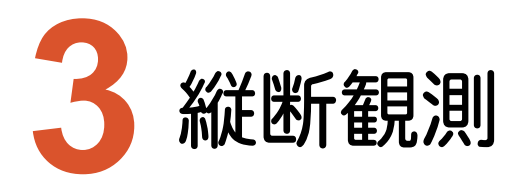

X-FIELDで、BLUTREND XAの路線データを読み込んで、縦断観測をおこないます。

#### **3-1** 路線データを読み込む

ここでは、サンプルの路線データ「01\_路線データ(標高なし).xrf」を読み込みます。

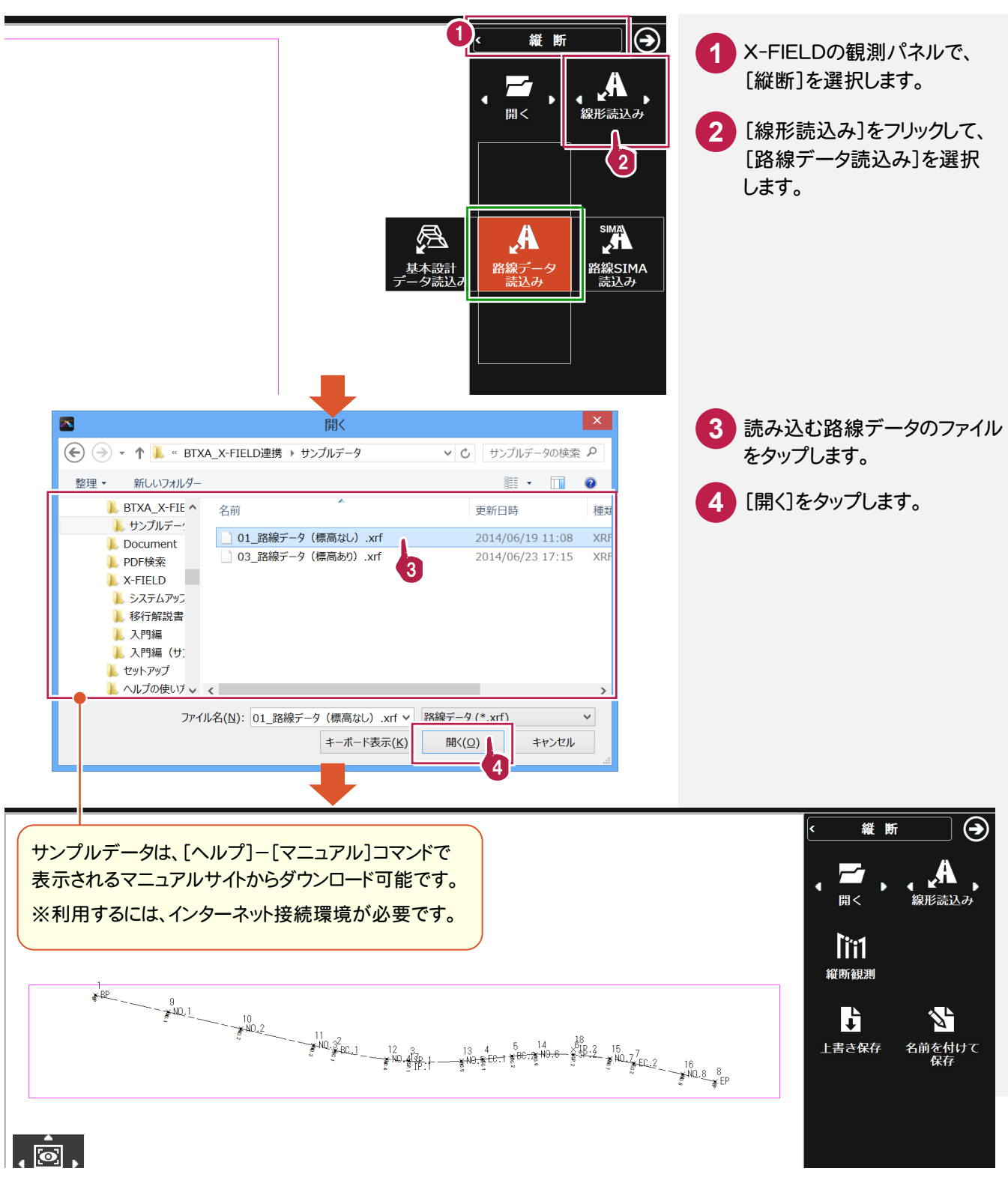

**4** 

#### **3-2** 縦断観測を起動する

縦断観測を起動します。

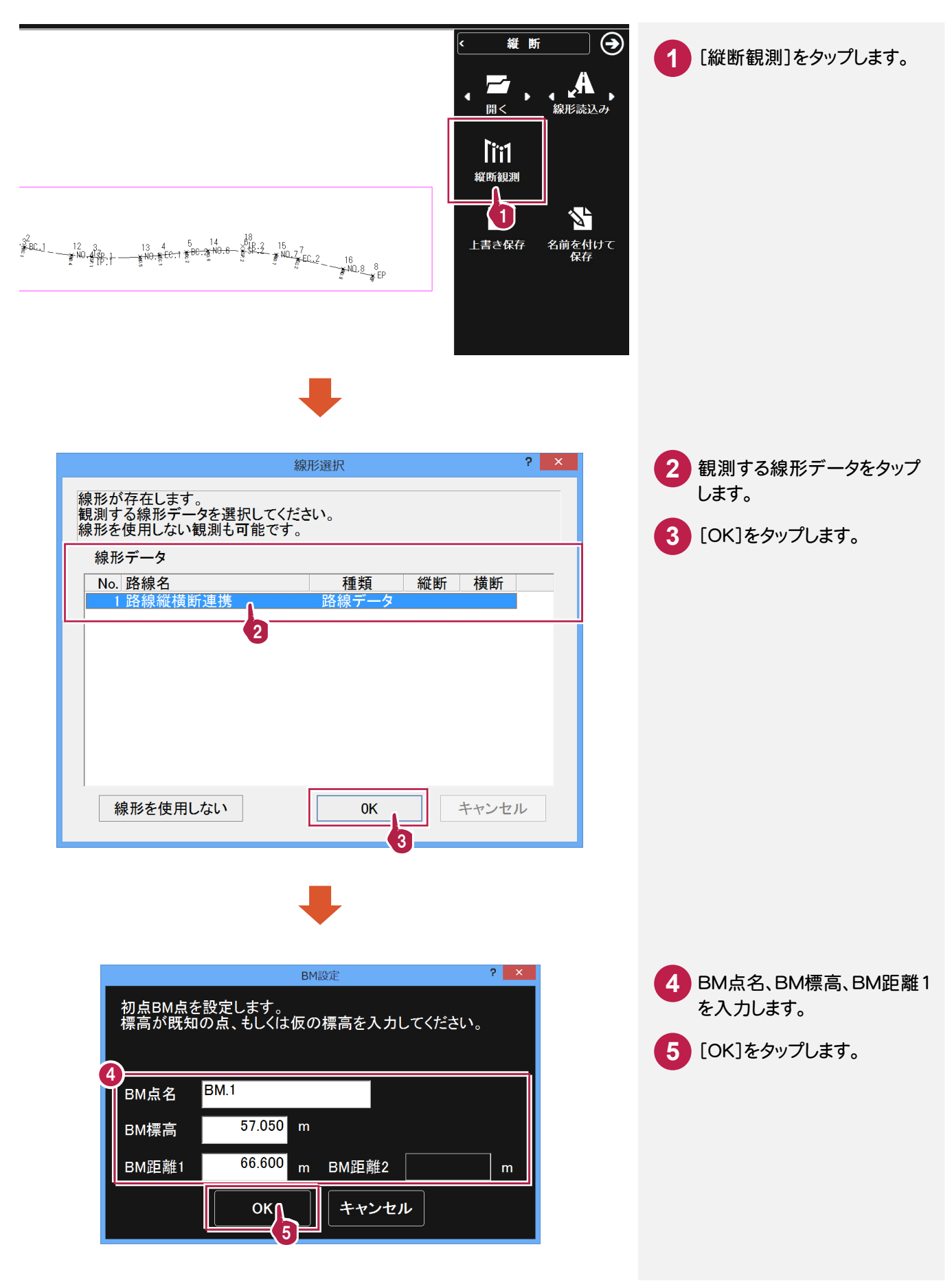

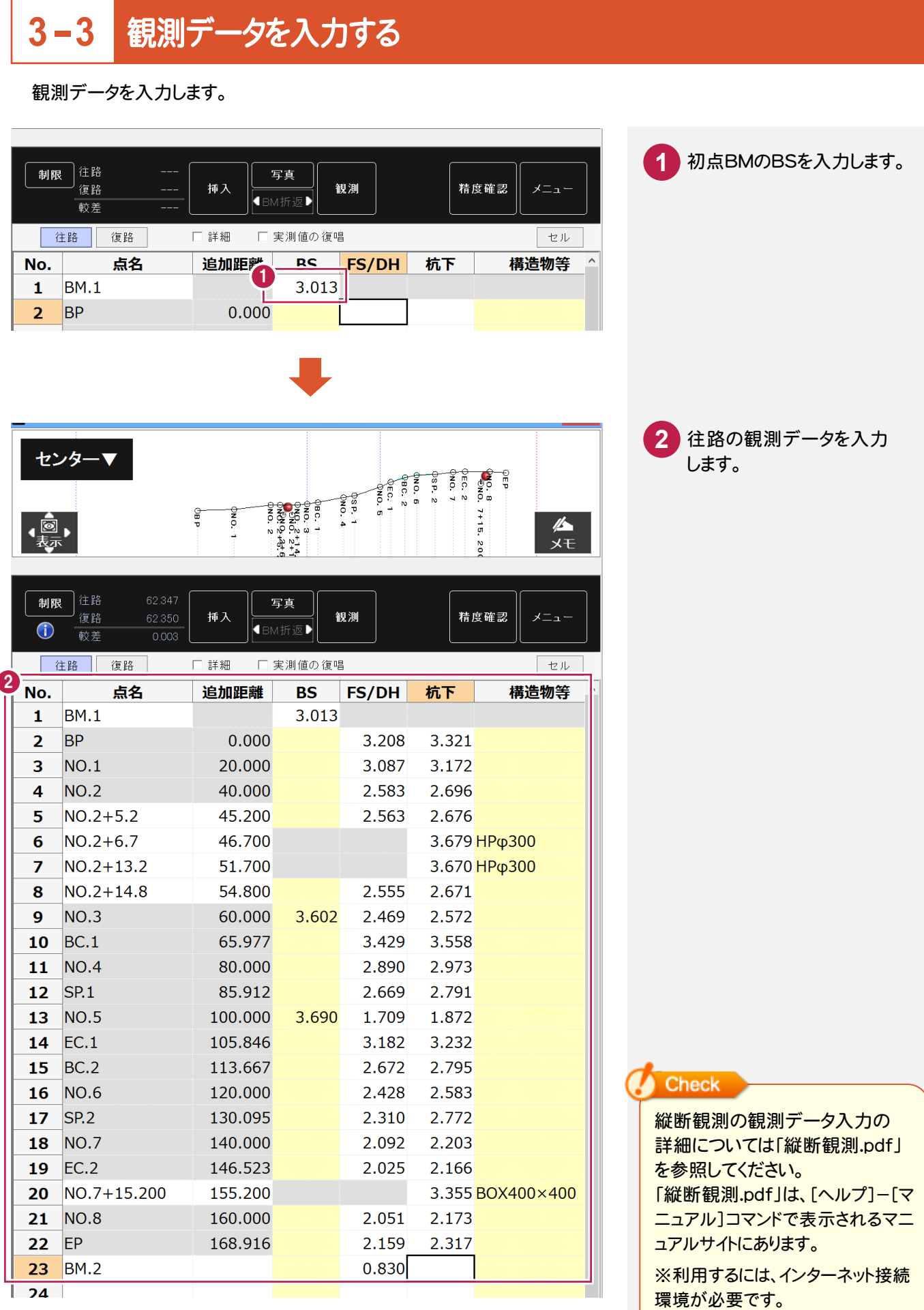

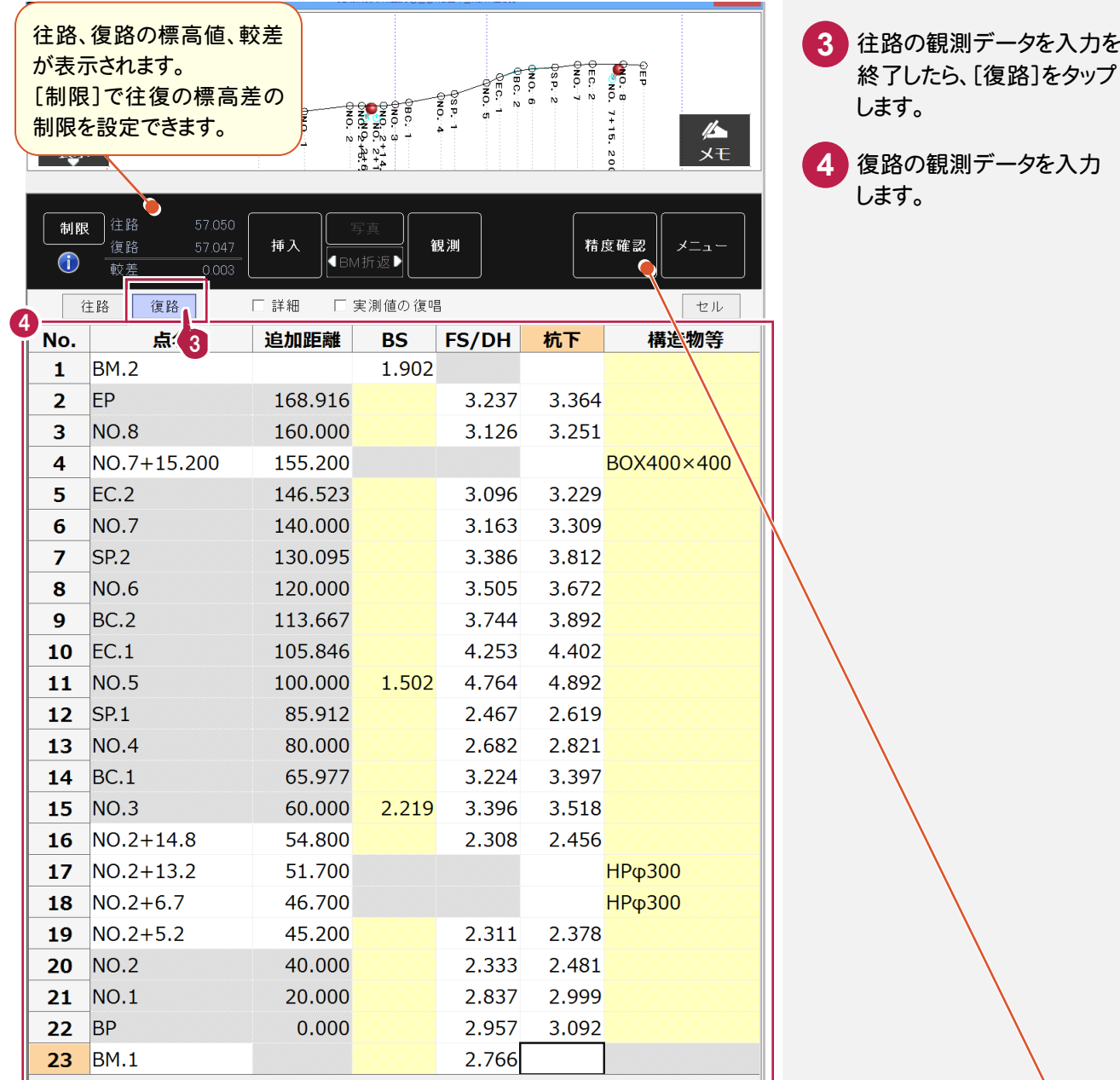

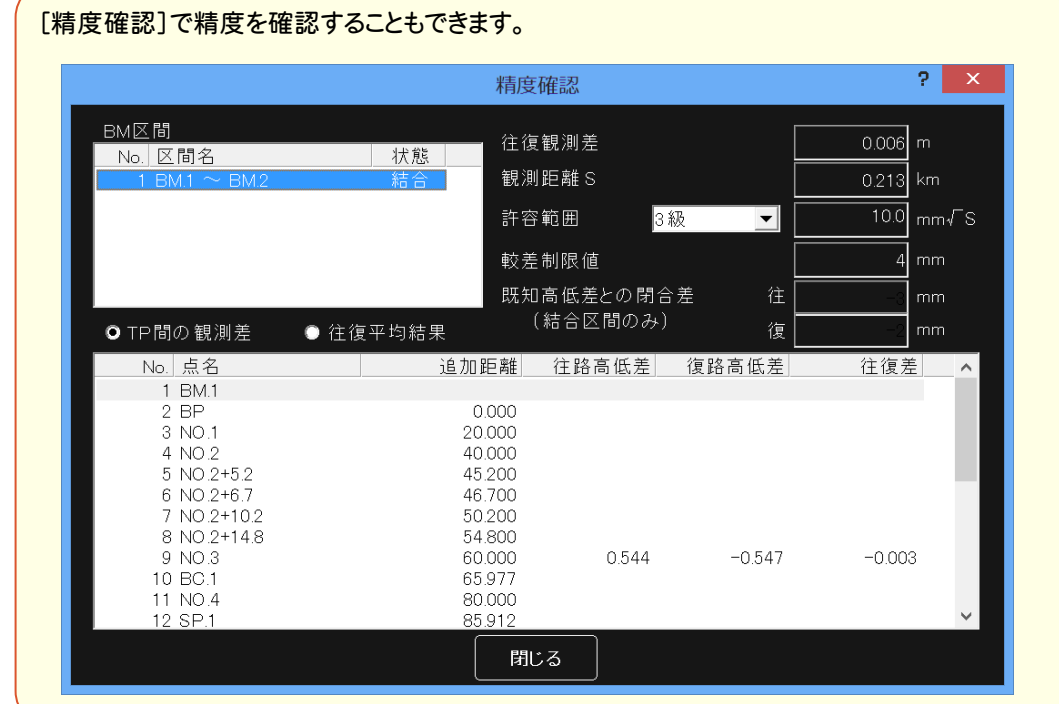

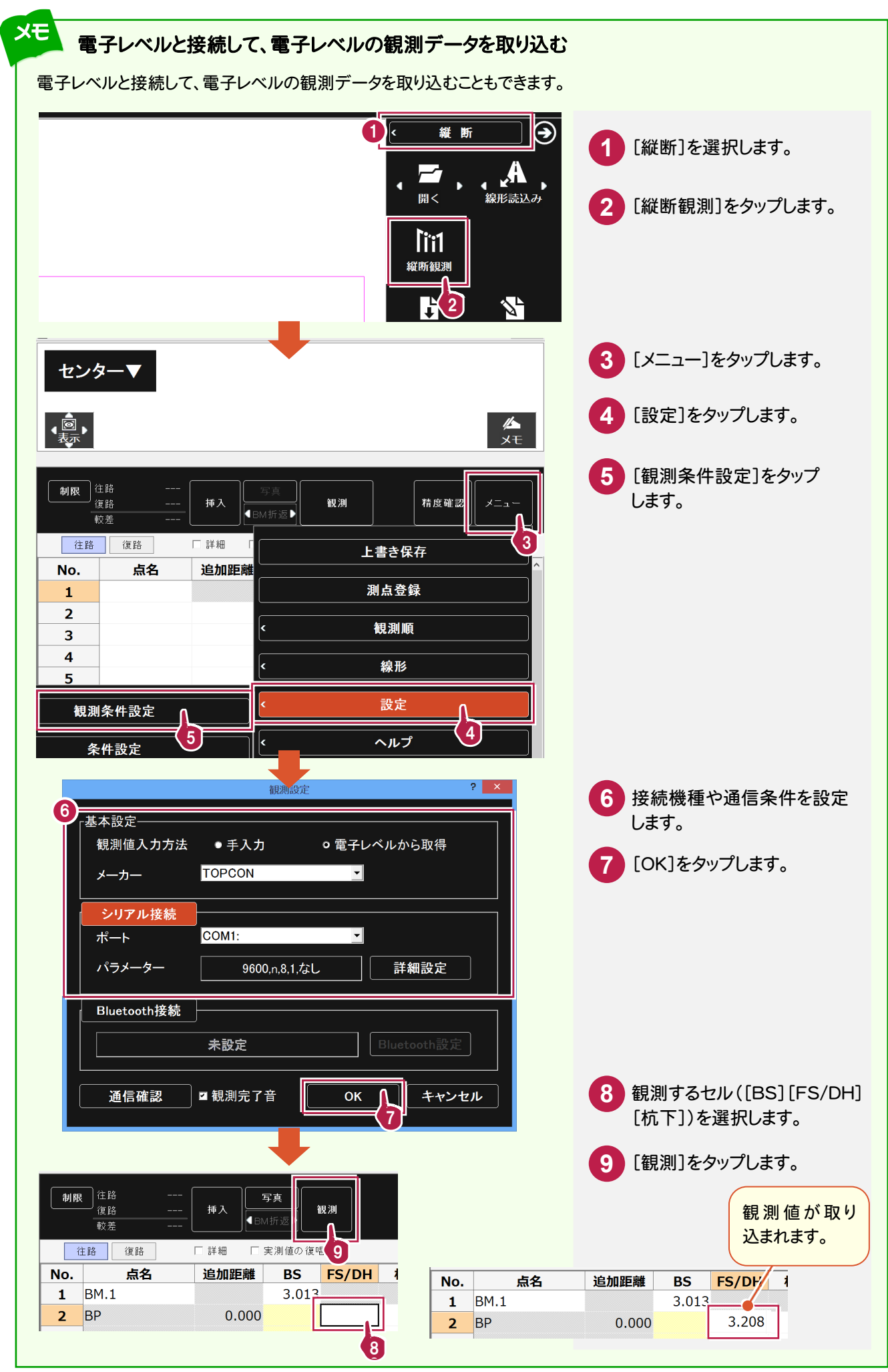

**3-4**

## 作業データを保存する

観測データの入力を終了したら、作業データを保存します。

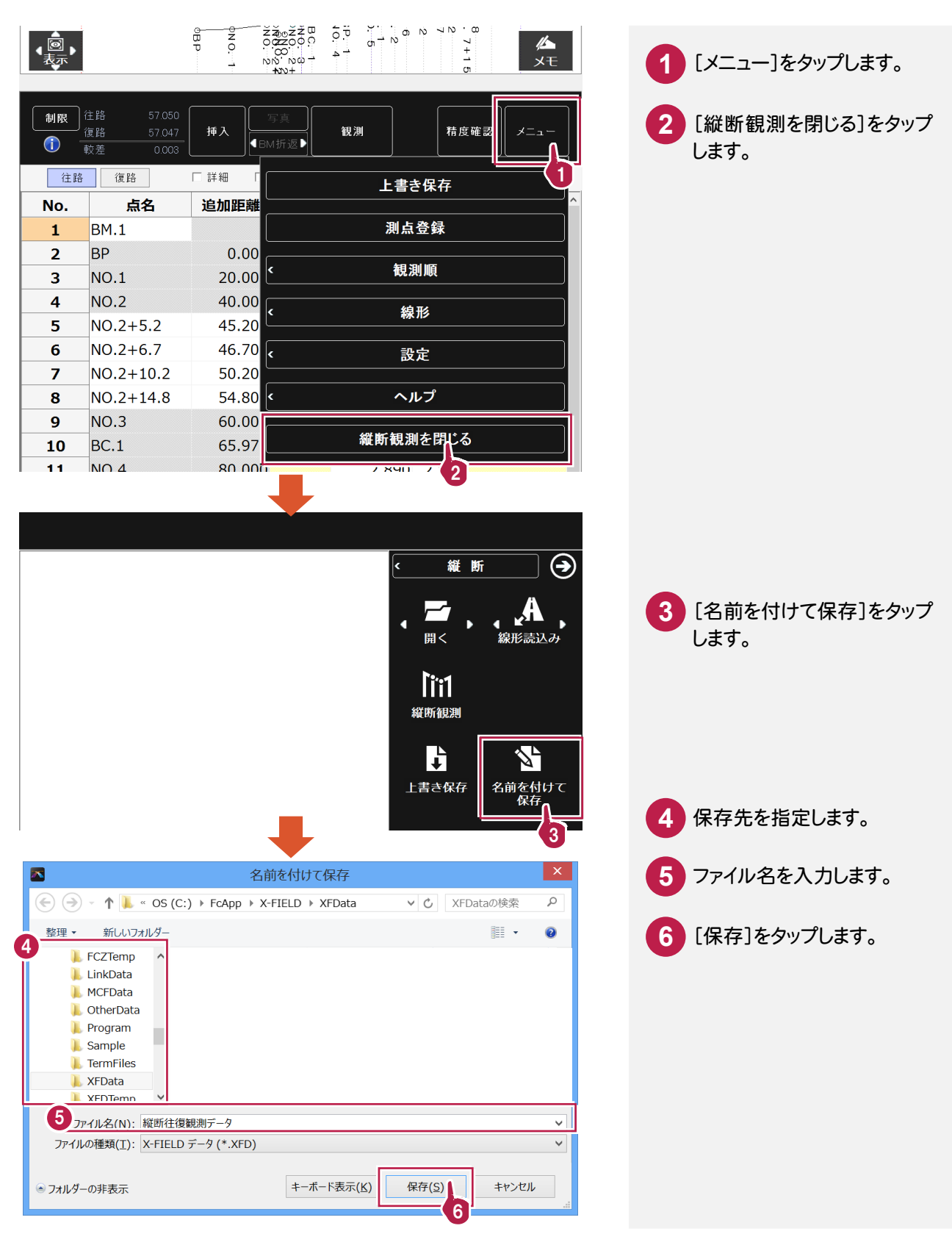

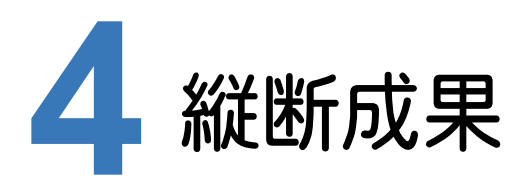

BLUETREND XAで既存の路線データに、X-FIELDで追加したプラス杭と縦断観測データを取り込んで、 縦断成果を作成します。

#### **4-1** <sup>X</sup>-FIELDで追加したプラス杭を取り込む

ここでは、サンプルの X-FIELD データ「02\_【XF】縦断往復まで.XFD」から取り込みます。

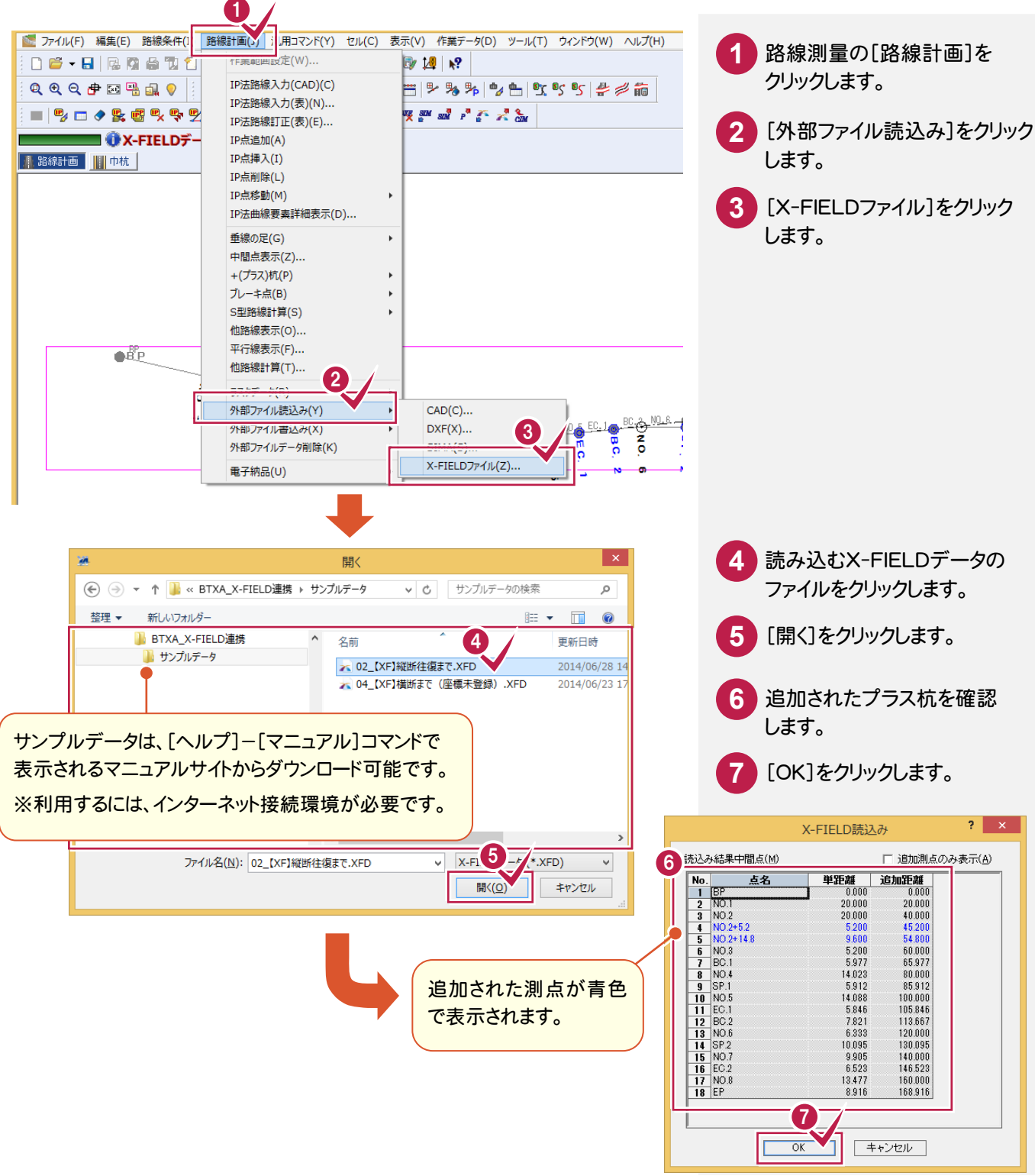

#### **4-2** 中間点を再計算する

## 中間点を再計算します。

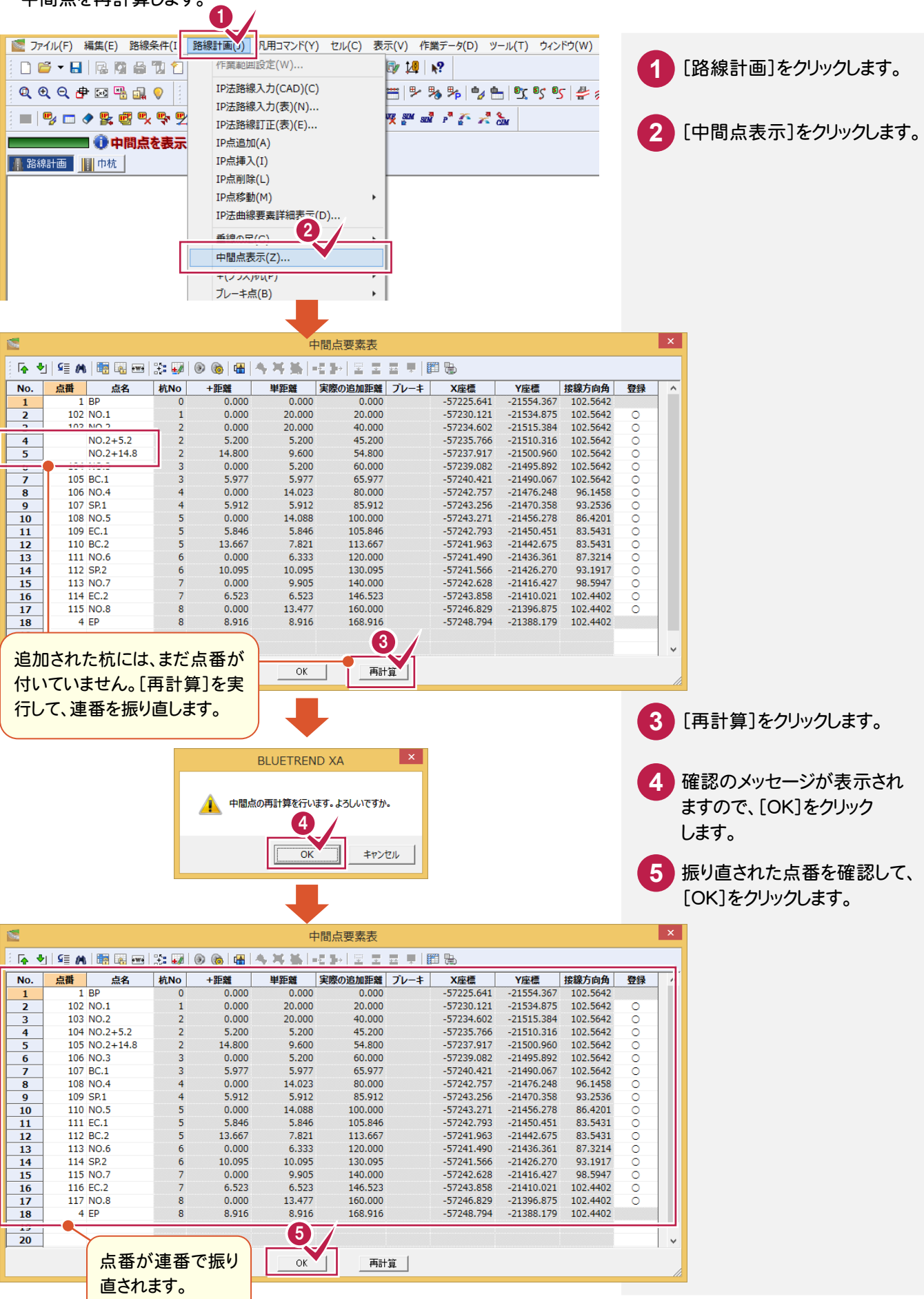

#### **4-3** 座標を登録する

## 座標を登録します。

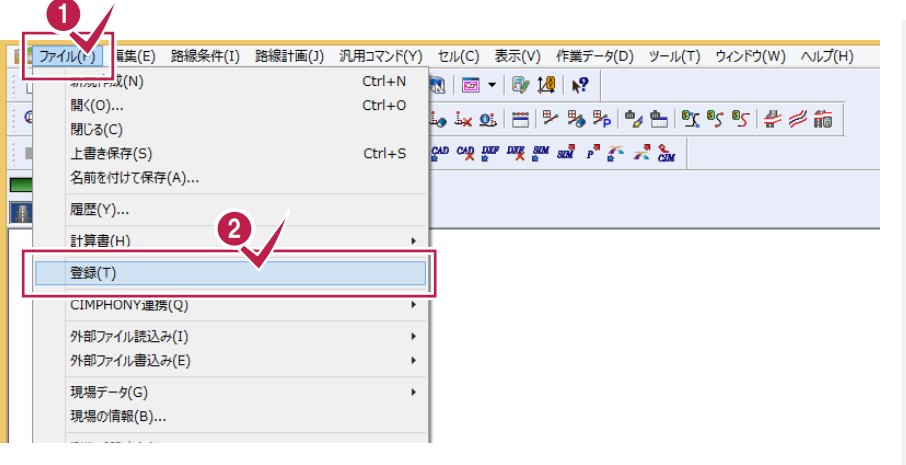

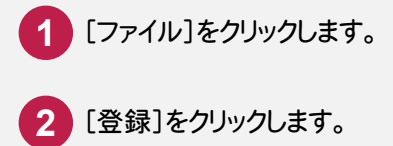

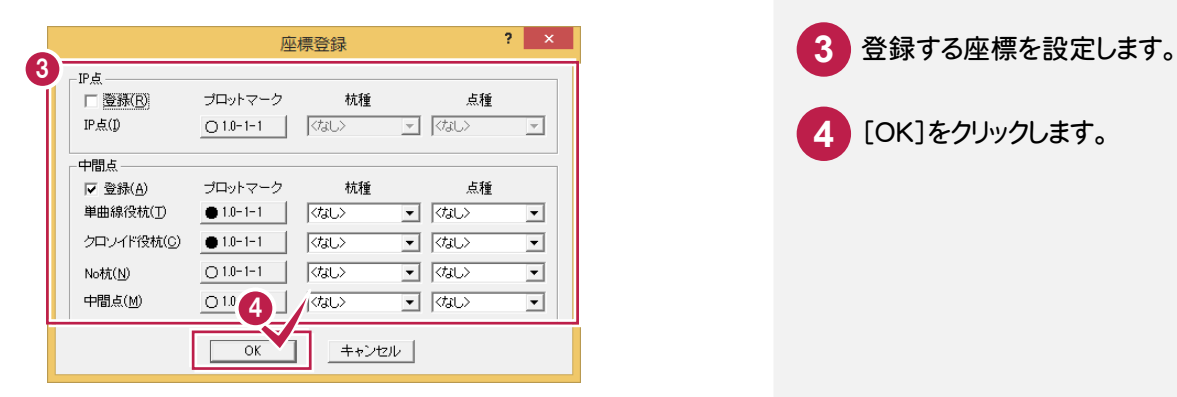

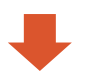

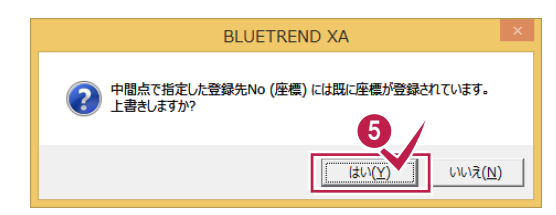

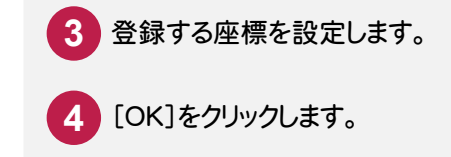

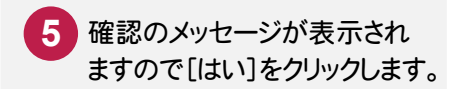

#### 縦断観測データを取り込む **4-4** ここでは、サンプルの X-FIELD データ「02\_【XF】縦断往復まで.XFD」を取り込みます。 ( )<br>※ ファイル(E) 編集(E) 縦断共通(U) 汎用コマンド(Y) セル(C) 表示(V) 作業データ(D) ツール(I) ウィンドウ(W) ヘルプ(H) 06-8|200001|4|20|2-00|2-00|2-00|2-0|2-0|2-0| 縦横断測量の[縦断野帳]タブ **1** Q品中図書气♥#撚りC|● をクリックします。 8 华华东国马亨  $\blacksquare$   $\blacksquare$   $\blacksquare$   $\blacksquare$ m 縦断入力 +横断入力 1 **Q 縦断条件** 自縦断断帐 <mark>竹縦断現況 | 竹 縦断計画 | ミ曲線·拡幅·片勾配</mark> 路線名(N) 成果名称 計画名称

 $\overline{\mathbf{?}}$   $\mathbf{x}$ 

キャンセル

初期条件

往復

初期条件を確認して、[OK]を クリックします。 **2**

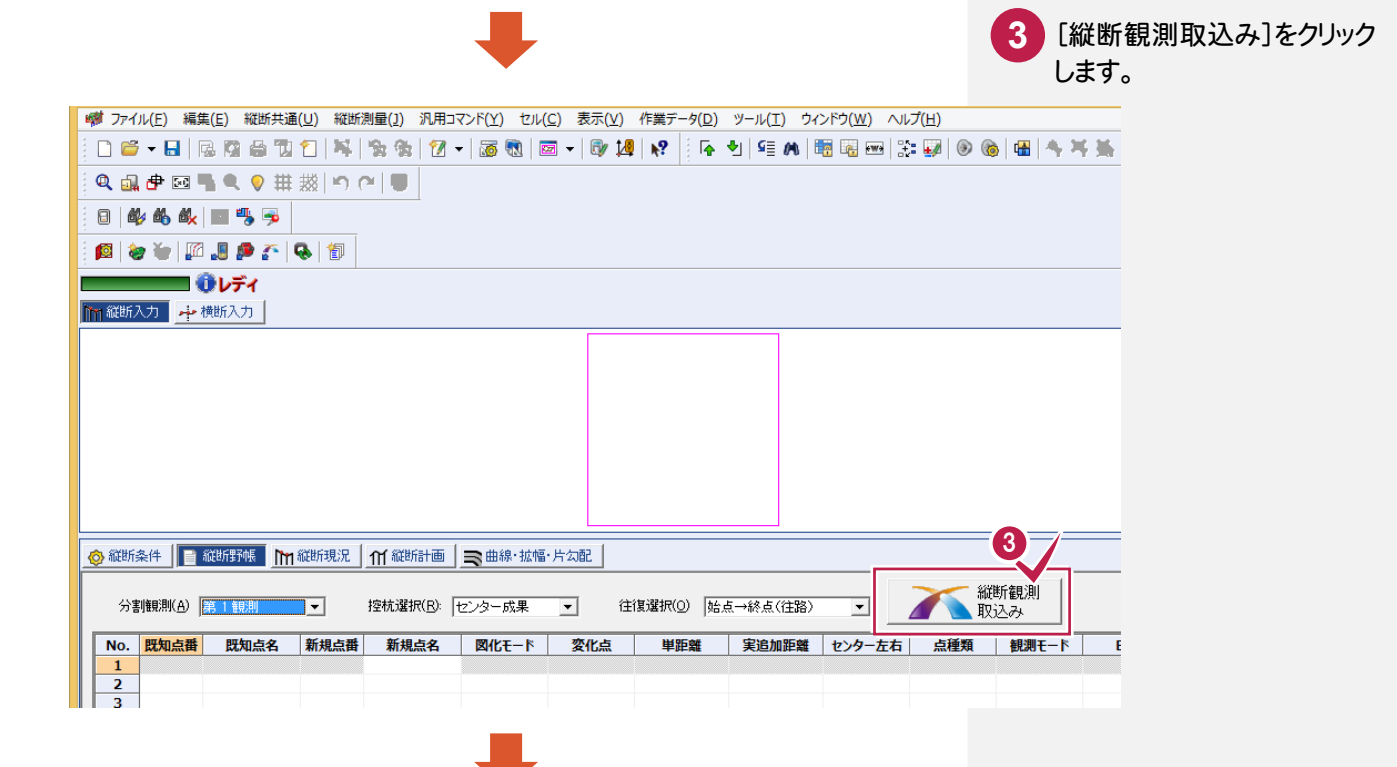

2

 $\overline{\sigma}$ 

|控控控控控控控控:

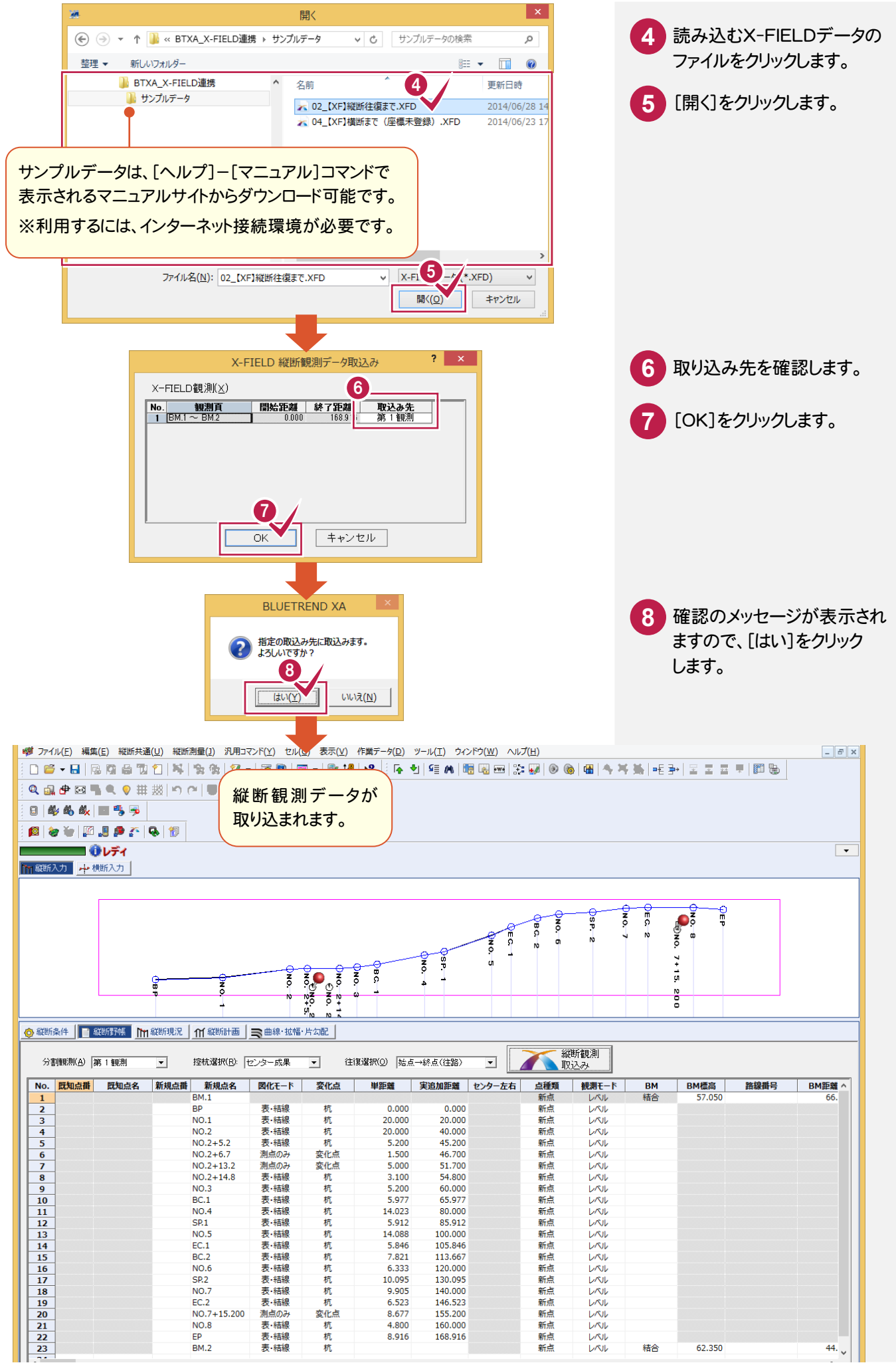

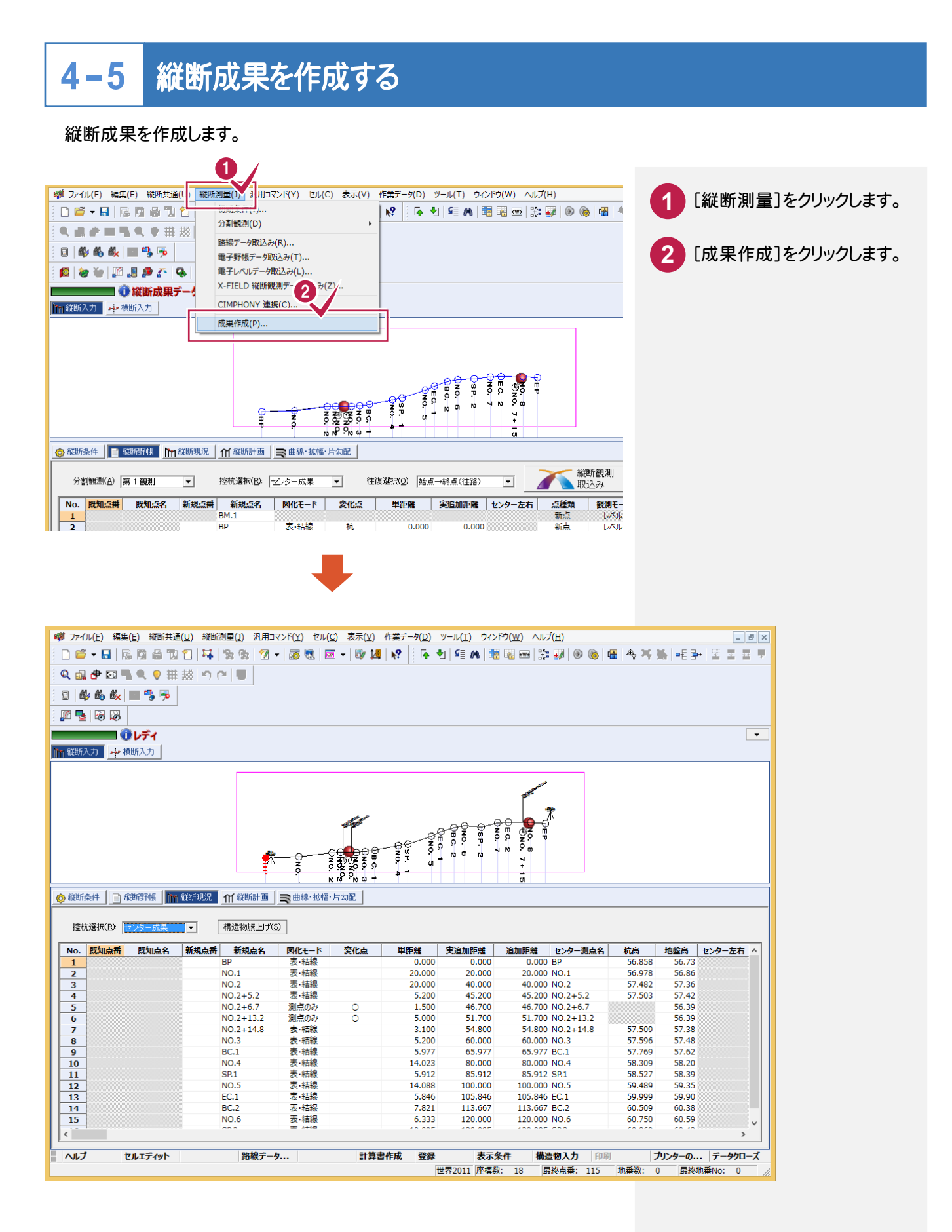

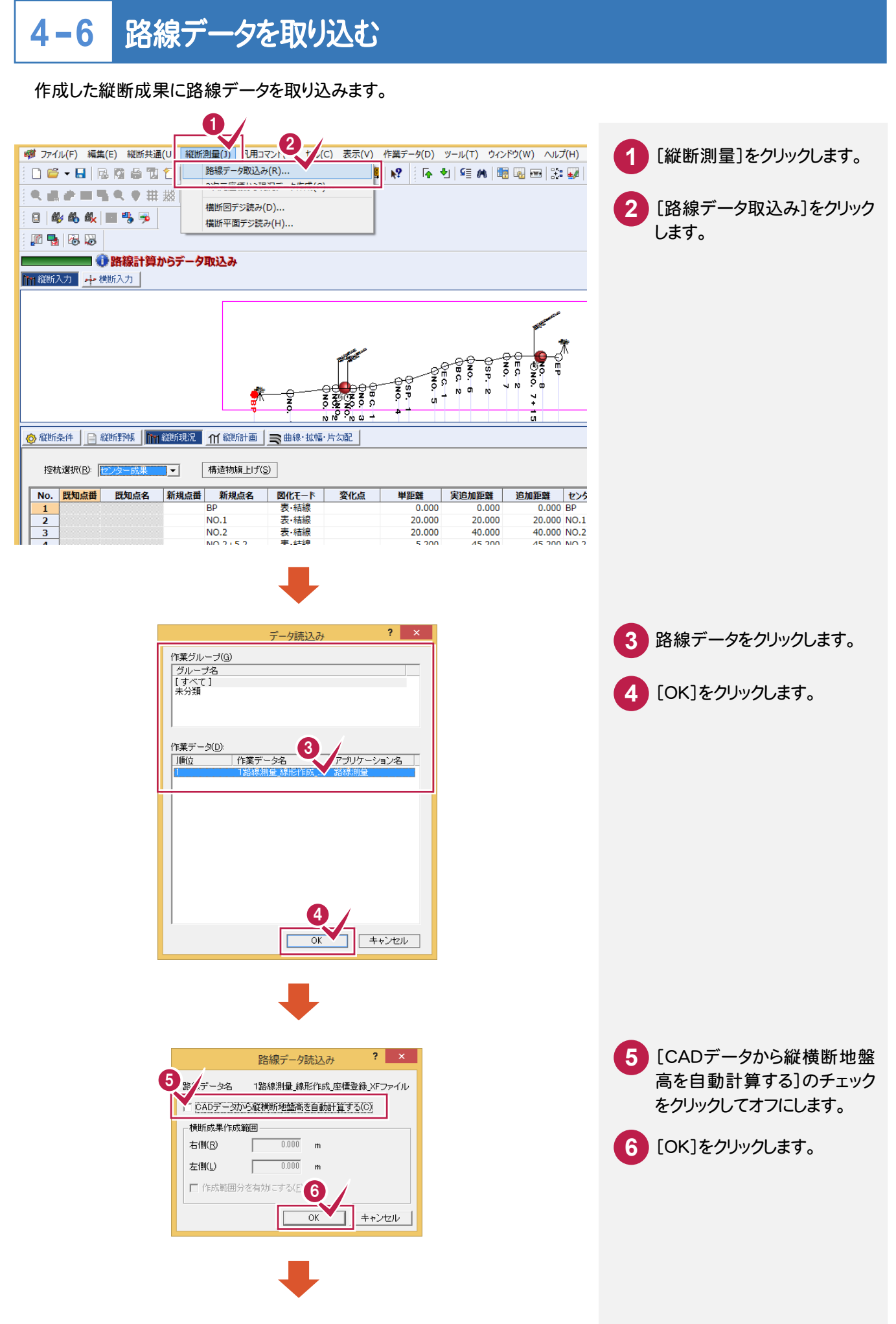

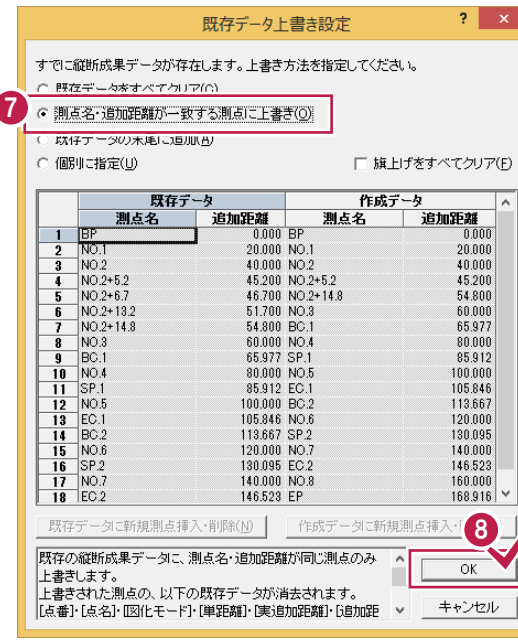

 $\overline{\mathcal{L}}$ 

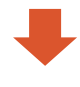

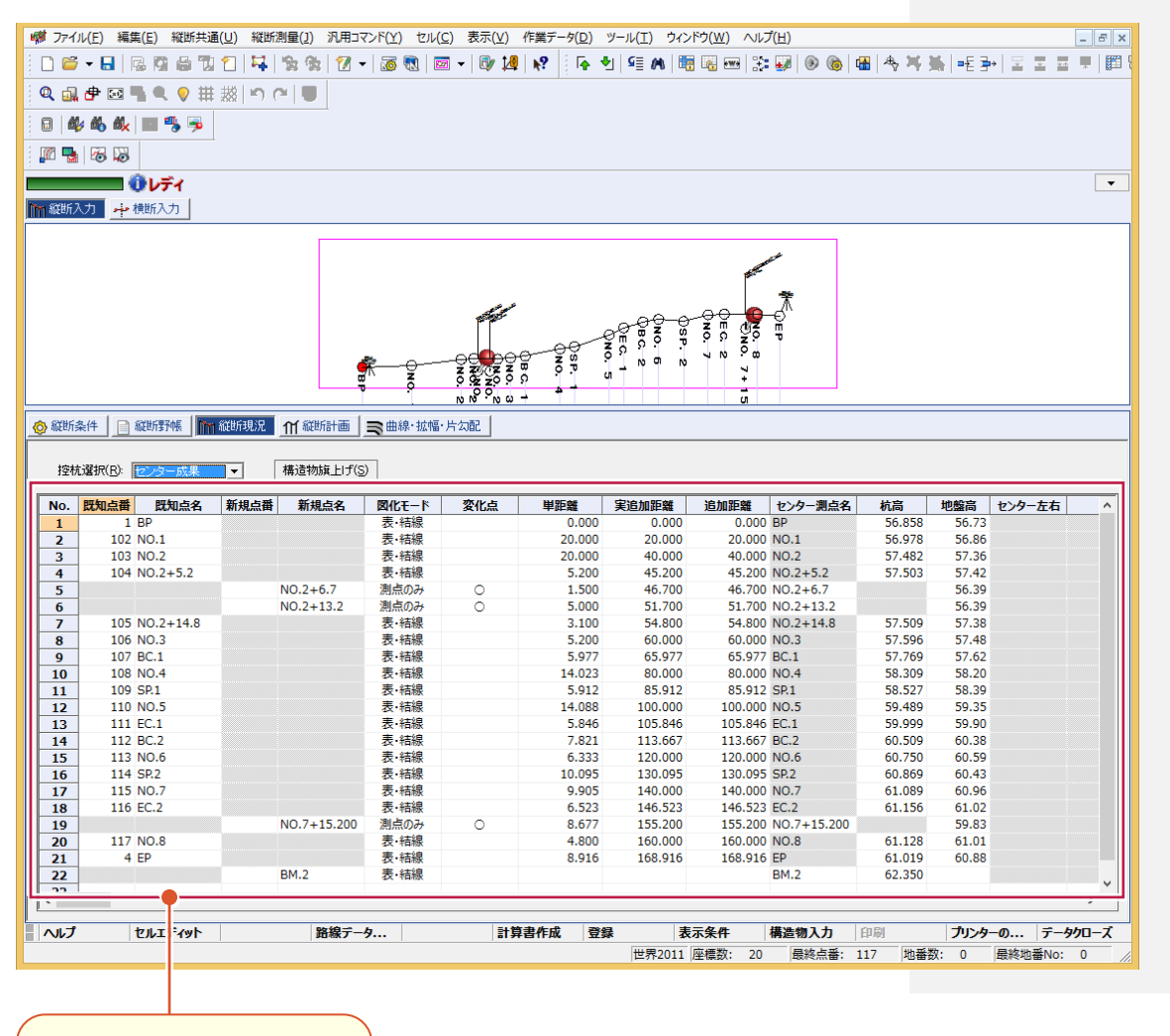

既存の路線データに杭高が 設定されます。

[測点名・追加距離が一致する 測点に上書き]が選択されて いることを確認します。

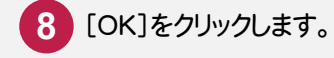

**7**

#### **4-7** 座標を登録する

## 座標を登録します。

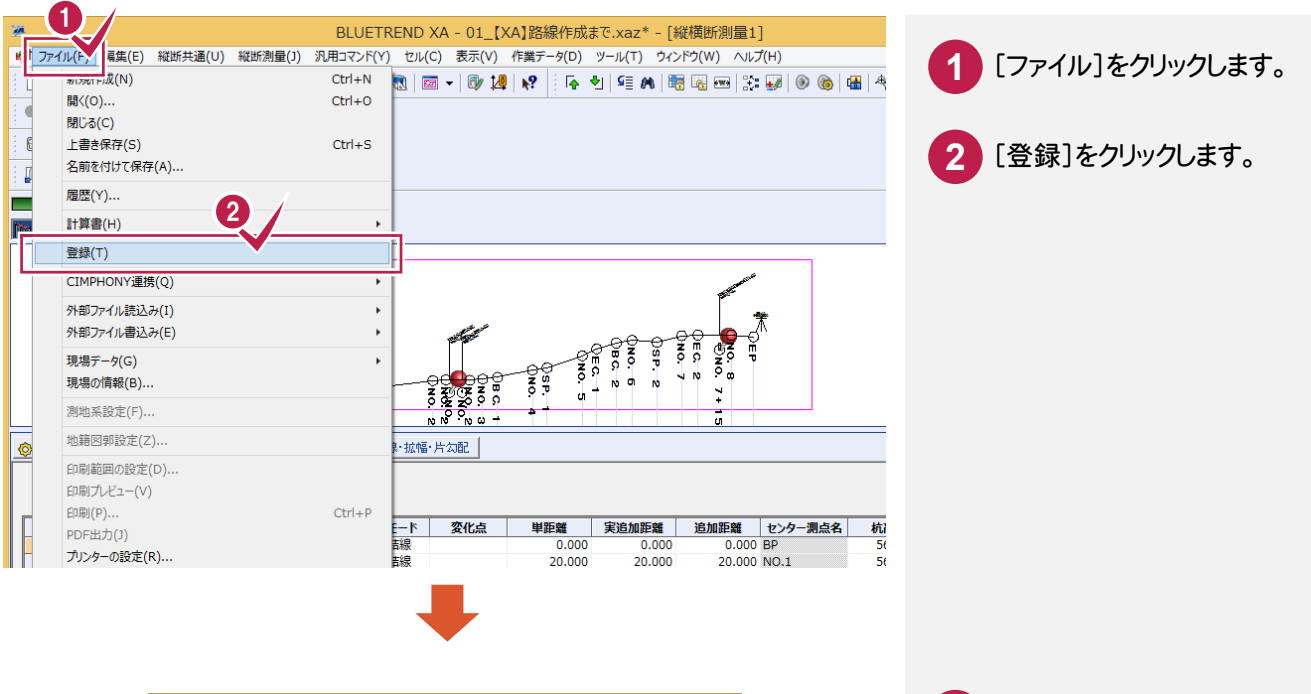

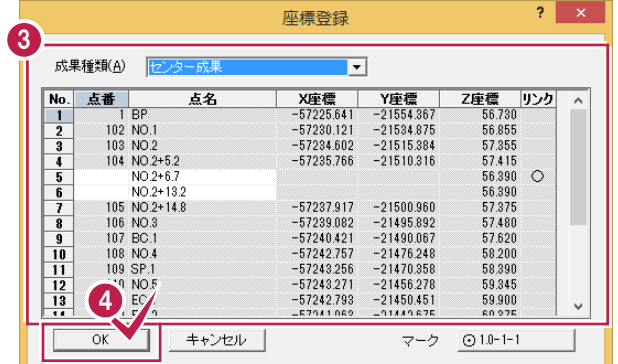

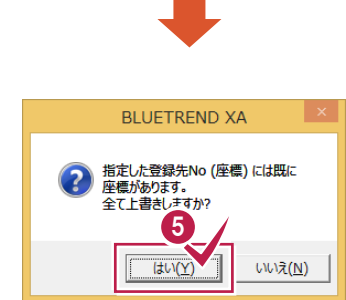

 登録する座標を確認します。 [OK]をクリックします。

確認のメッセージが表示され ますので[はい]をクリックします。 

#### メモ <sup>X</sup>-FIELDの縦断観測データに構造物や写真リンクが入力されている場合

X-FIELDの縦断観測データに入力されている構造物や写真リンクデータも取り込まれます。 (※X-FIELD データ(拡張子 XFD)と同じフォルダーに、同名のリンクデータファイル(拡張子 XLF)が必要です。)

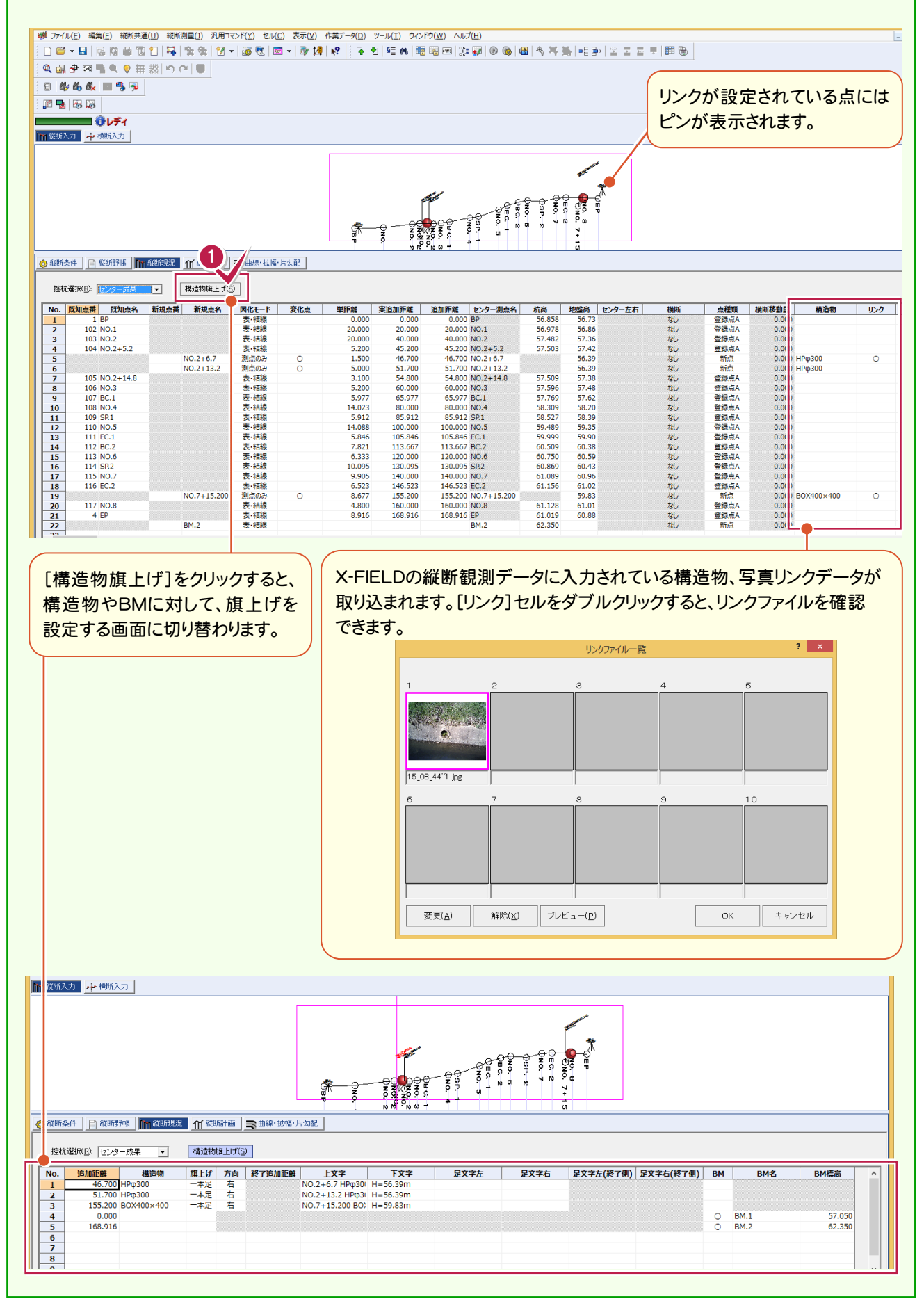

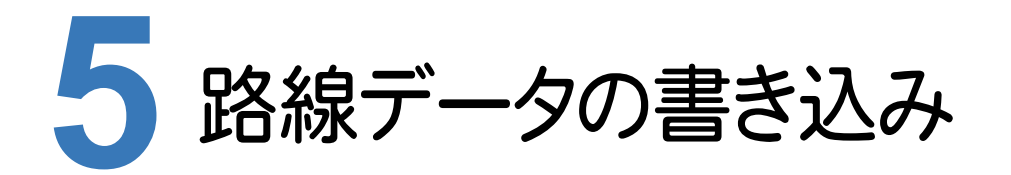

BLUETREND XAの縦横断測量で杭高をプラスした路線データを、X-FIELDで読み込めるデータ(xrf)として ファイルに書き込みます。

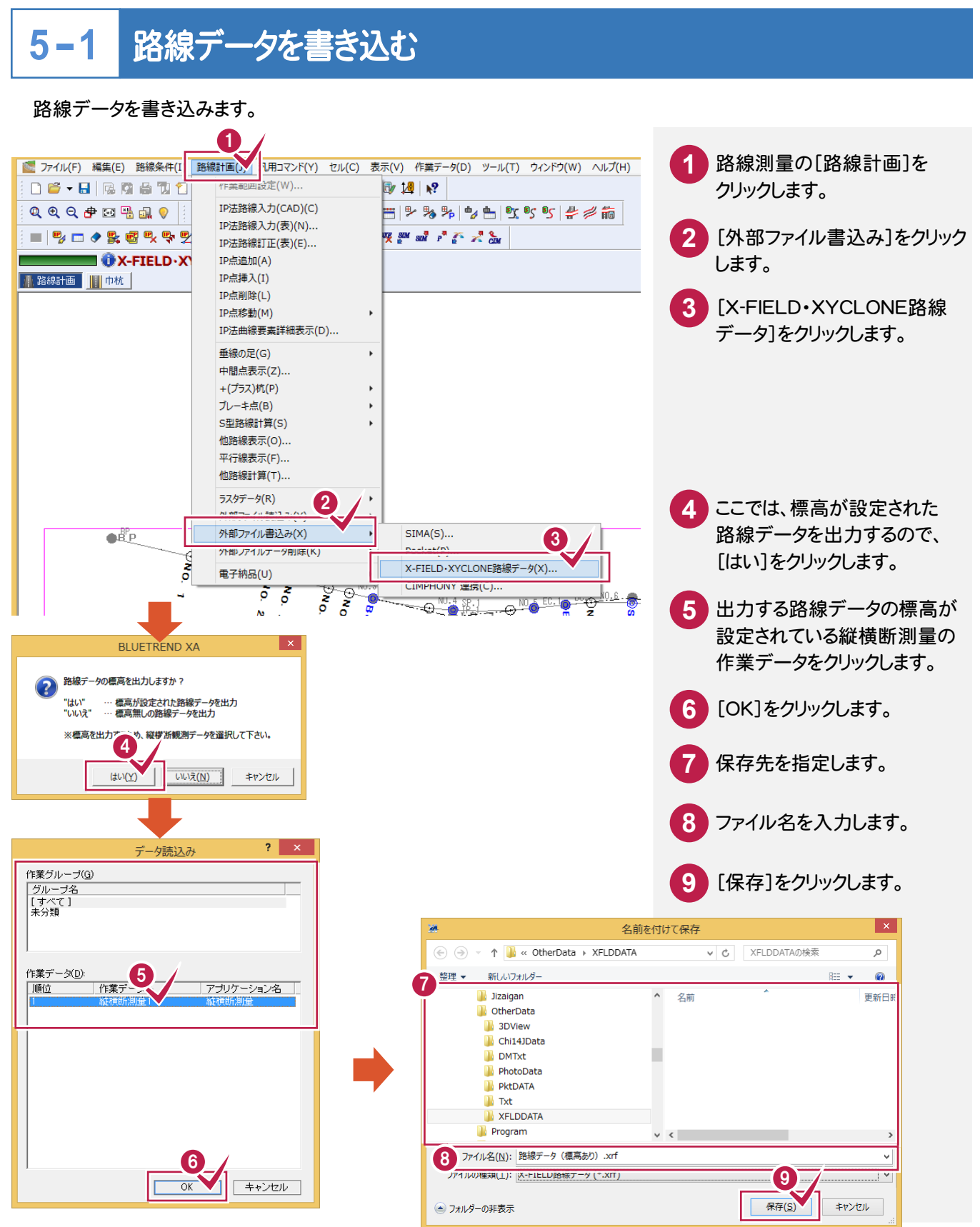

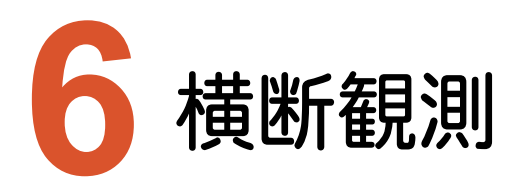

X-FIELDで、BLUTREND XAの路線データを読み込んで、横断観測をおこないます。

#### **6-1** 路線データを読み込む

ここでは、サンプルの路線データ「03\_路線データ(標高あり).xrf」を読み込みます。

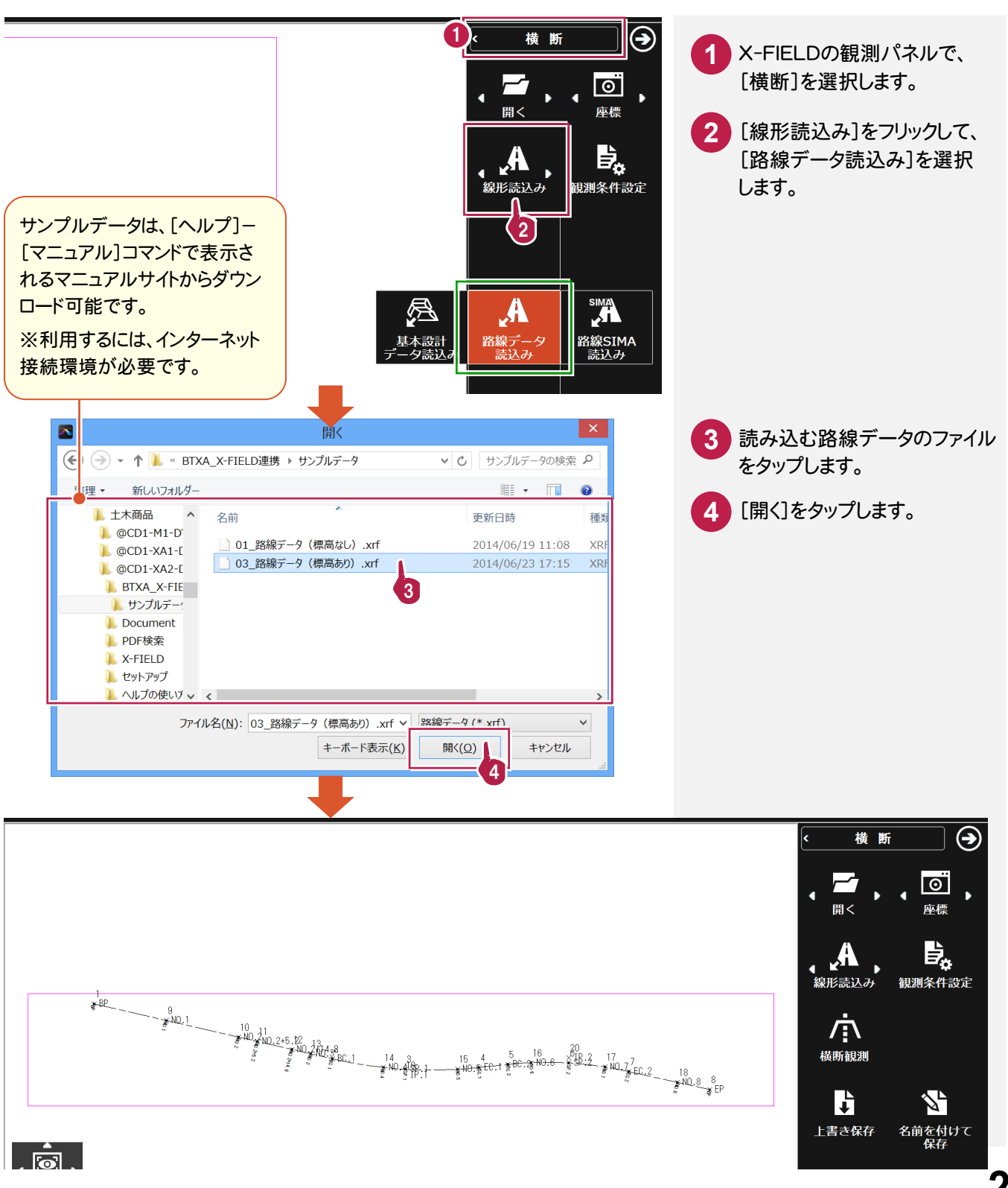

#### **6-2** 横断観測を起動する

横断観測を起動します。

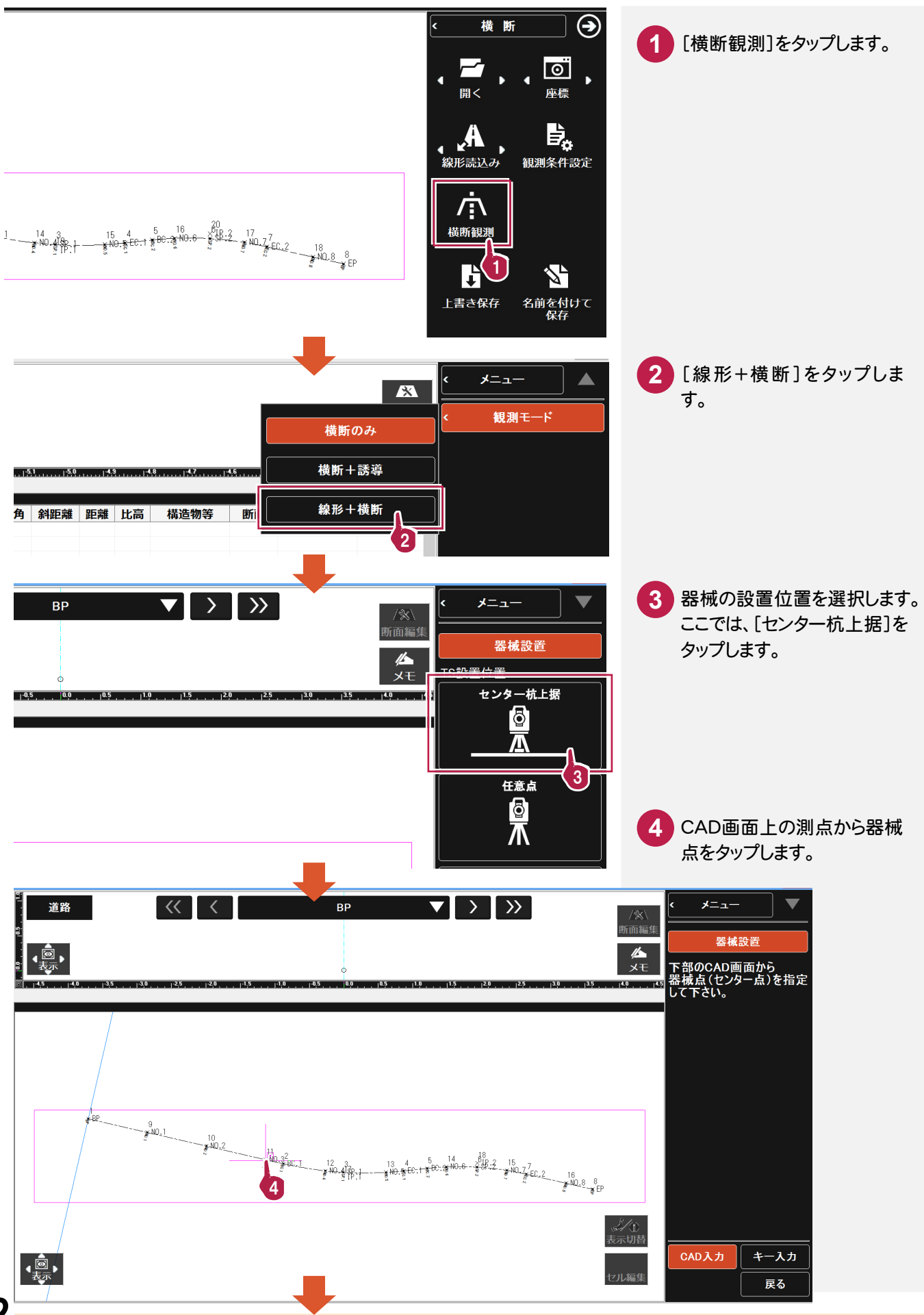

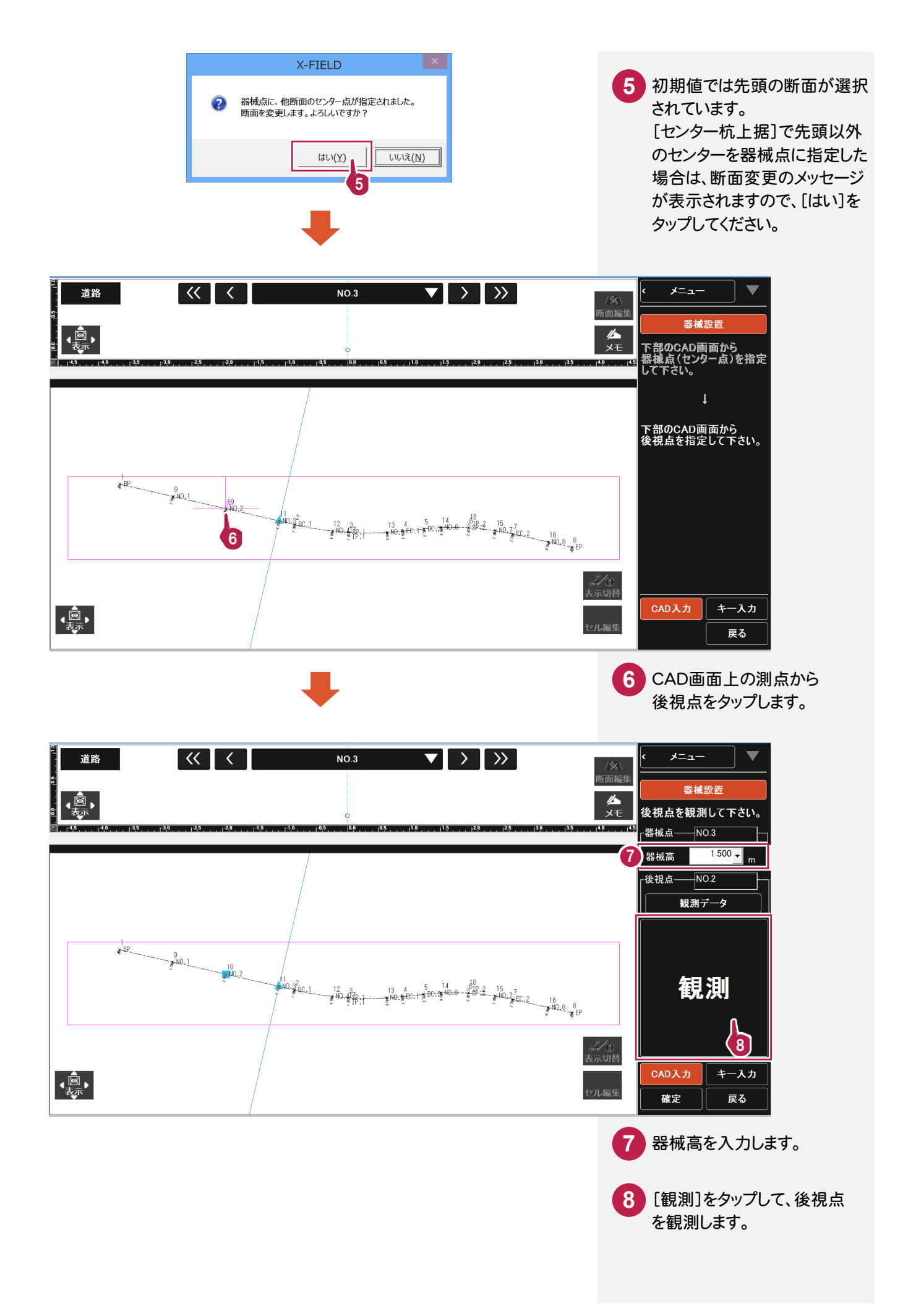

断面情報の設定と、器械の設置位置の設定を終了したら、トータルステーションで観測します。

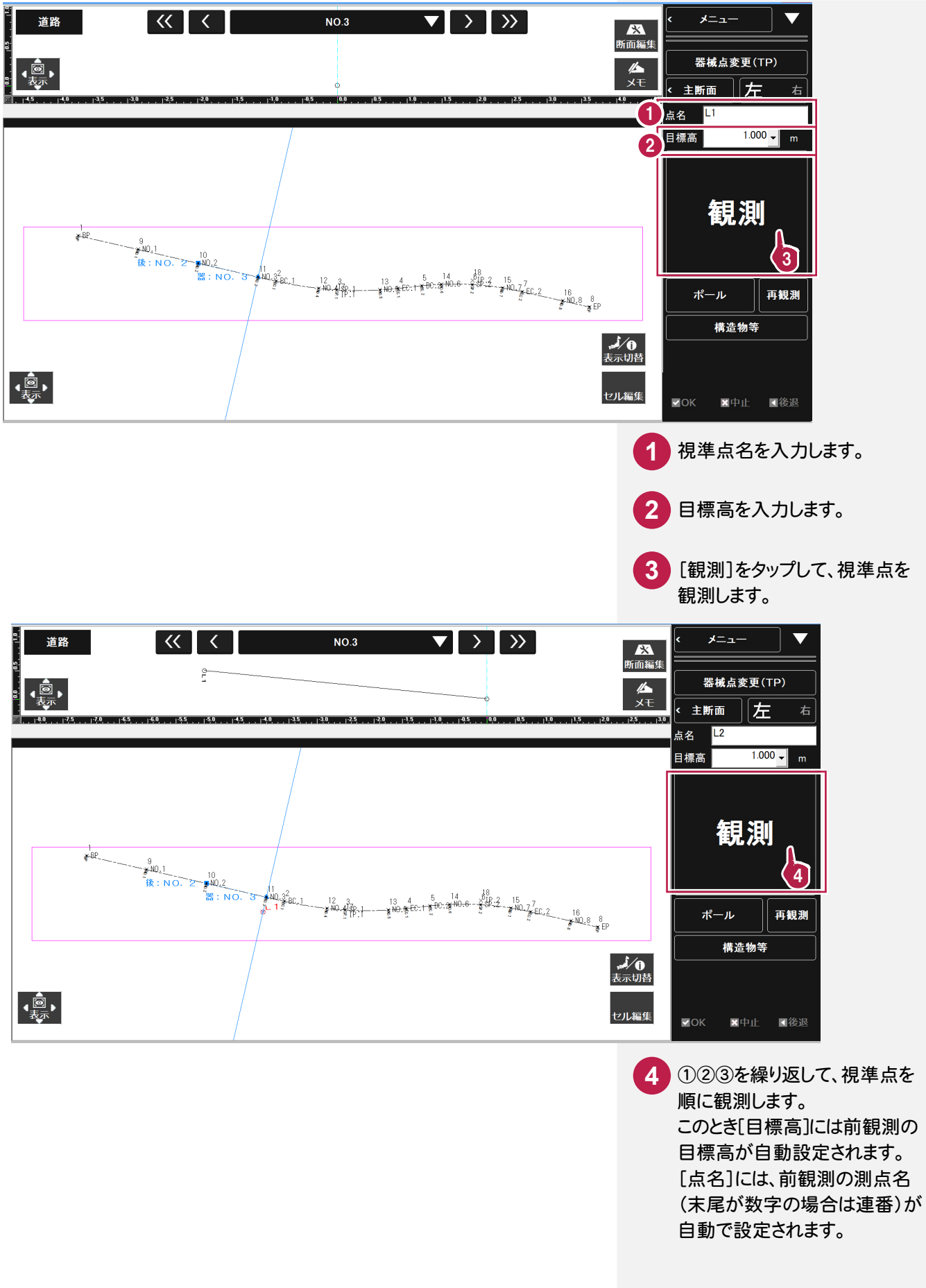

観測データの入力を終了したら、作業データを保存します。

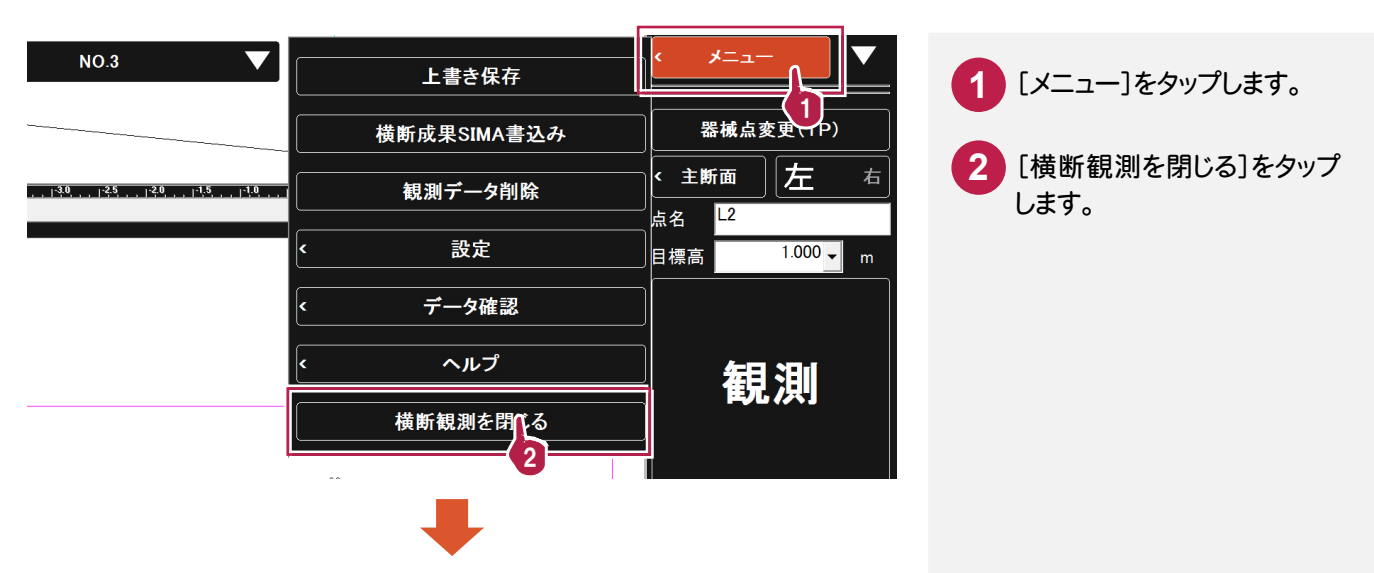

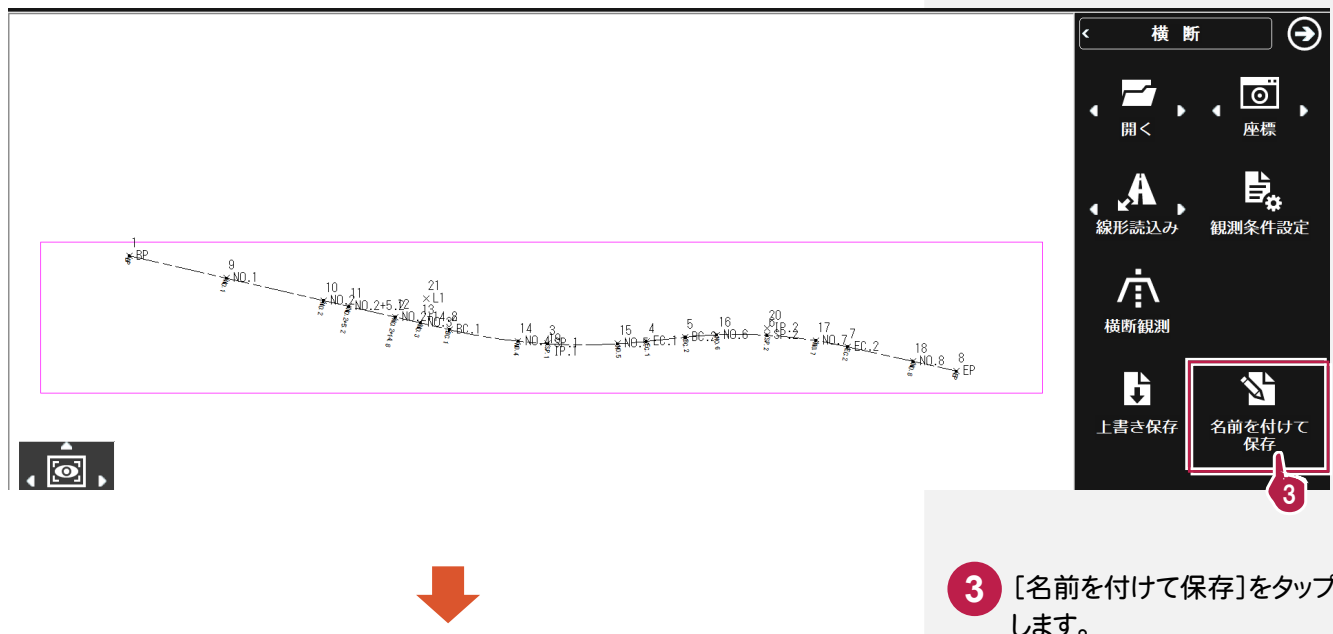

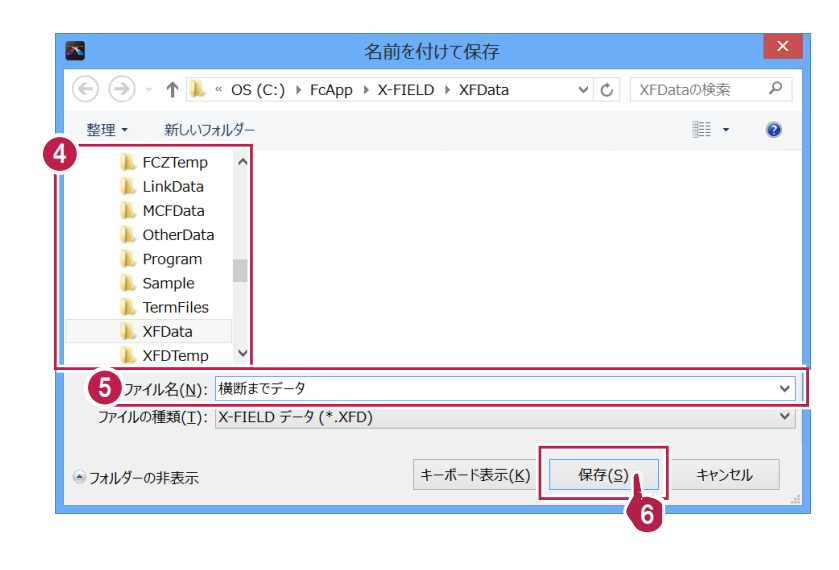

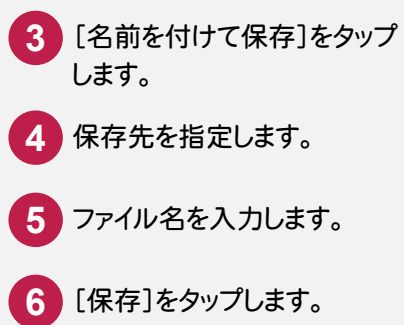

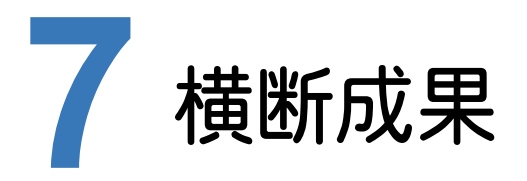

BLUETREND XAに、X-FIELDの横断観測データを取り込んで、横断成果を作成します。

#### **7-1** 横断観測データを取り込む

ここでは、サンプルの X-FIELD データ「04\_【XF】横断まで(座標未登録).XFD」を取り込みます。

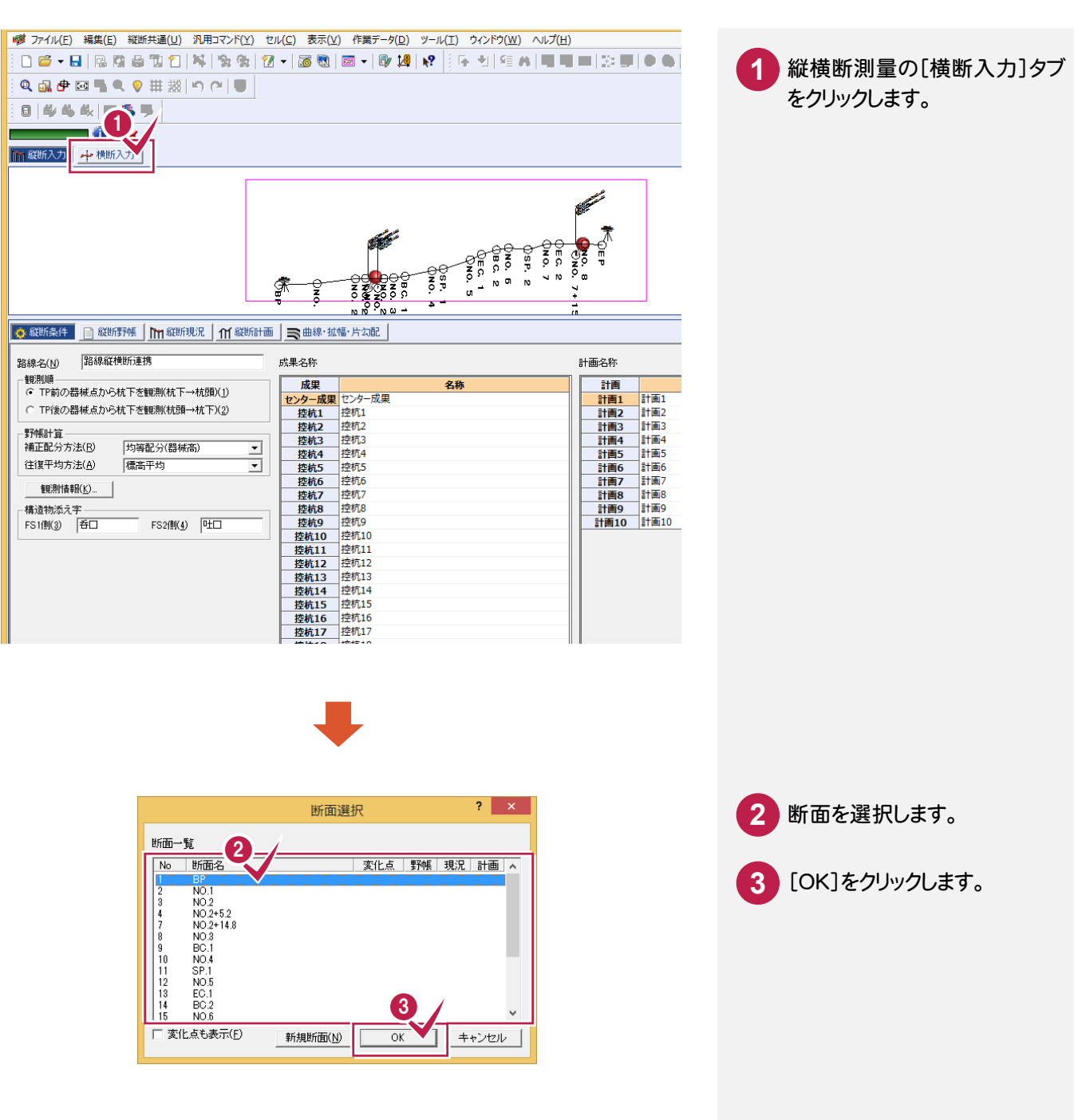

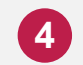

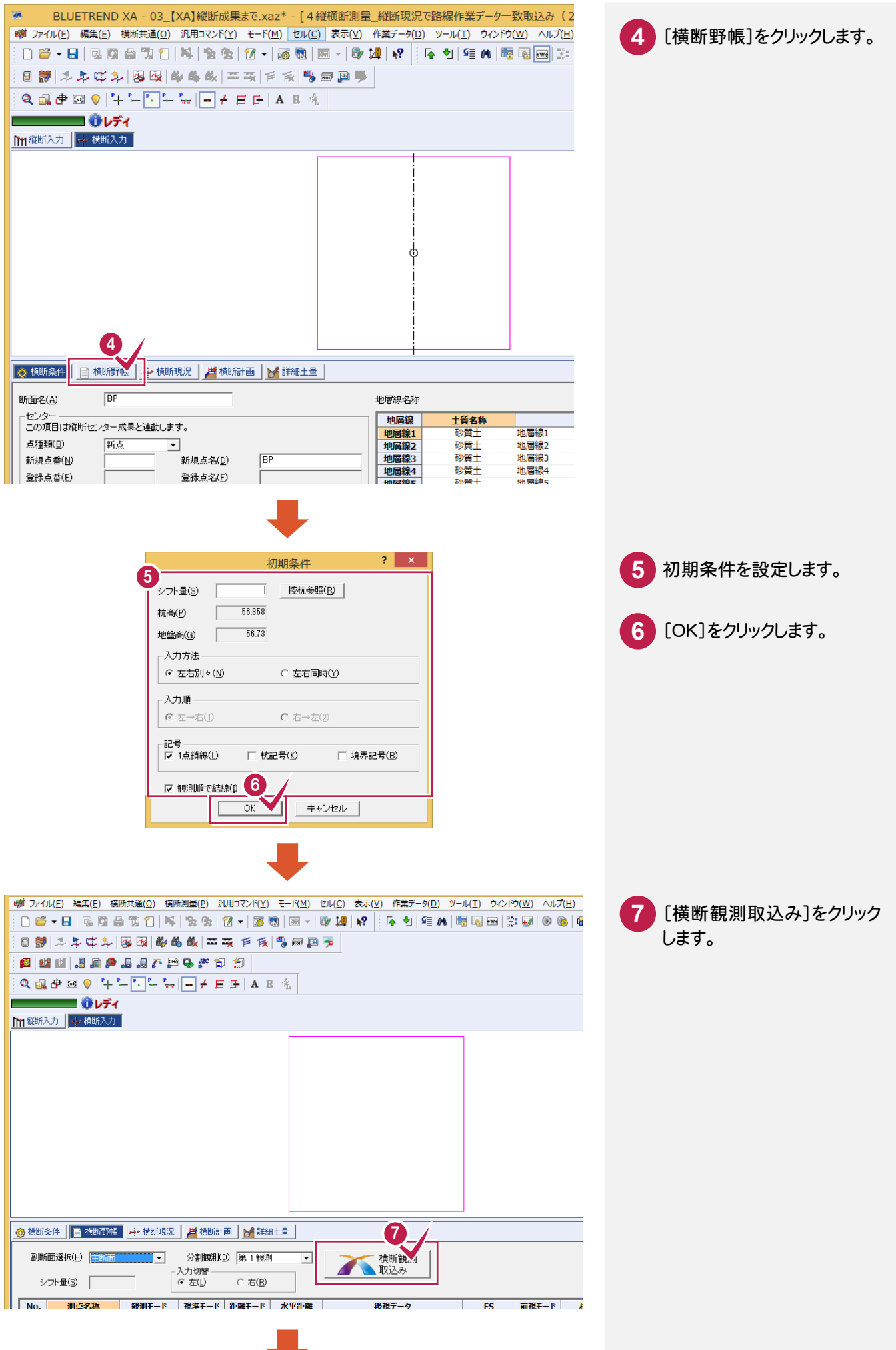

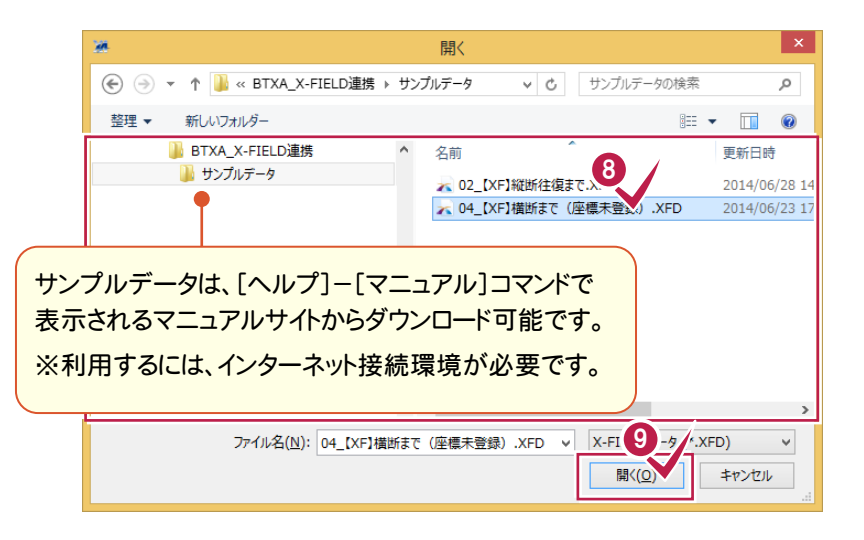

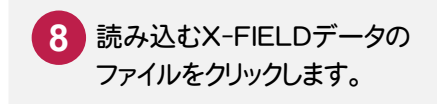

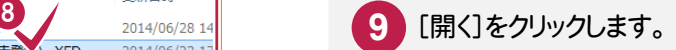

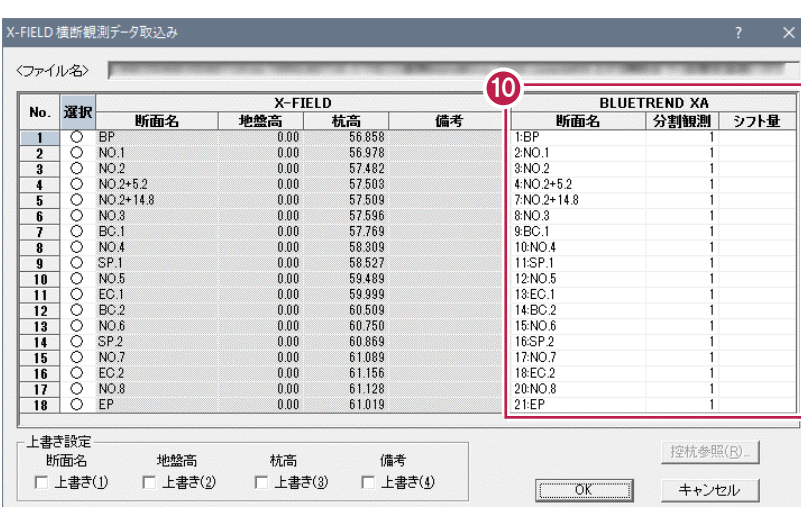

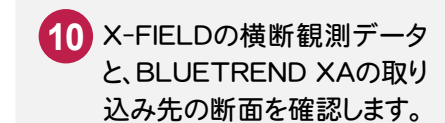

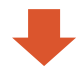

### 取り込み先の断面を変更する場合は

変更したい BLUETREND XA の[断面名]セルをダブルクリックして、表示されるダイアログで断面を 選択します。新規断面に取り込むこともできます。

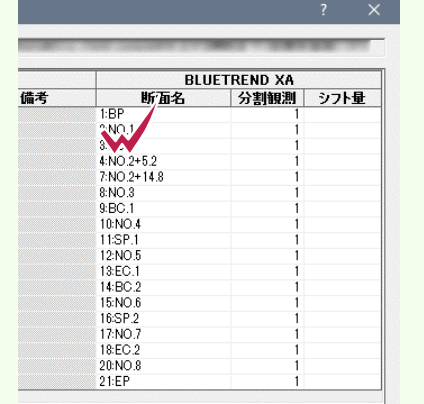

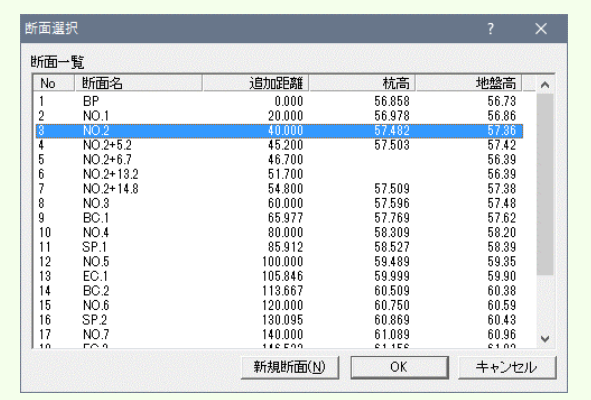

メモ

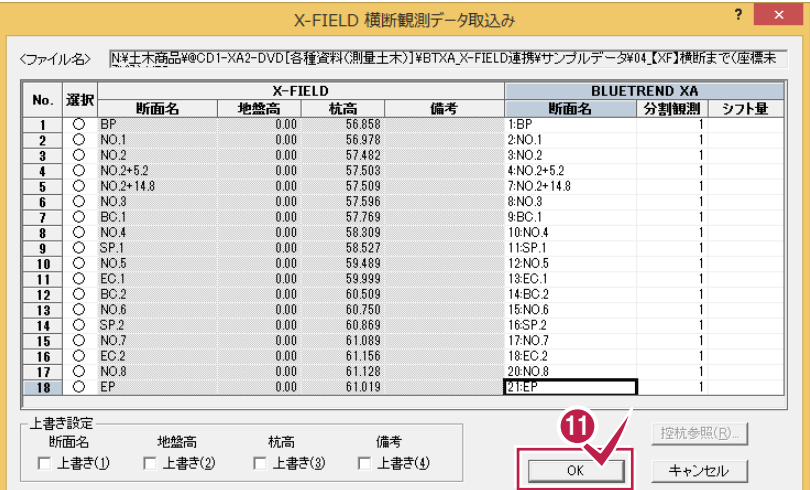

 $\overline{\phantom{a}}$ 

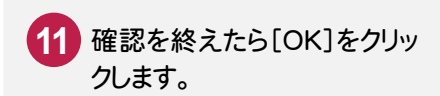

横断観測データが取り込ま れます。

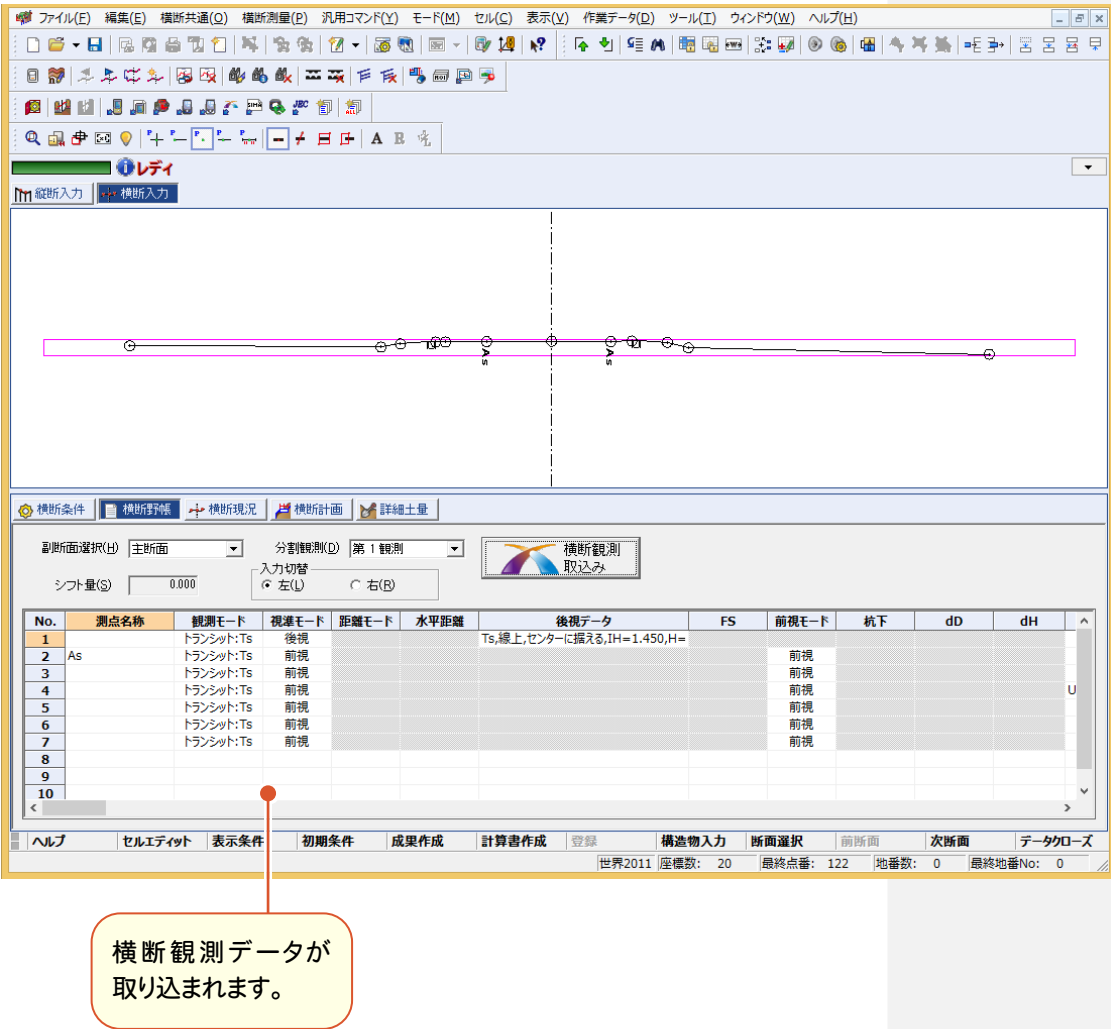

**29**

#### **7-2** 横断成果を作成する 横断成果を作成します。 0 **1** [横断測量]をクリックします。  $D$   $\sigma$   $\cdot$   $\Box$   $R$   $R$   $\oplus$   $R$   $\uparrow$  $\bullet$  (  $\bullet$  ) (  $\bullet$  ) (  $\bullet$  ) (  $\bullet$  ) (  $\bullet$  ) (  $\bullet$  ) (  $\bullet$  ) (  $\bullet$  ) (  $\bullet$  ) (  $\bullet$  ) (  $\bullet$  ) (  $\bullet$ **UNDANTT** 分割観測(D) 日利斗牛牛牛国医国 電子野帳データー括取込み(O)... 图出出品画色品品 電子野帳データ追加取込み(A)... [一括成果作成]をクリック **2** $\mathbb{Q}_1 \oplus \mathbb{P}_2 \oplus \mathbb{Q}_3 \oplus \mathbb{Q}_4 \oplus \mathbb{Q}_5 \oplus \mathbb{Q}_7$ 電子レベルデータ取込み(L).. します。 POCKET横断野帳データ取込み(P).. ■ +すべての断面を XYCLONE Field com 横断観測データ取込み(F)... **Ⅰ 11 縦断入力 本横断入力** X-FIELD 横断観測データ取込み(Z)... 橫断観測SIMA取込み(M)... JEC横断観測取込み(J)... CIMPHONY 連携(C)... 2 一括成里作成(R)。 हैिके⊸⊖ ◎横断条件 ■横断野帳 →横断現況 ■横断計画 ■ 詳細土量 副断面選択(H) 主断面  $\overline{\mathbf{r}}$ 分割観測(<u>D</u>) 第 1 観測  $\overline{\phantom{a}}$ 横断観測 -入力切替<br>(\* 左(<u>l</u>) 取込み シフト量(S) |  $\overline{0.000}$  $C \npreceq R$  $N<sub>0</sub>$ 測点名称  $FS$ 前視モード 杭下  $\frac{1}{2}$  As 前視  $\begin{array}{r} 2 \\ \hline 3 \\ \hline 4 \\ \hline 5 \\ \hline 6 \\ \hline 7 \\ \hline 8 \\ \hline 9 \\ \hline 10 \\ \hline \end{array}$ **的視視視 NEWWHITE** 前視 - 222271116<br>- トランシット:Ts<br>- トランシット:Ts **前視**<br>前視 トランシット:Ts 前視 前視 トランシット:Ts 前視 前視 **4 す ファイル(E) 編集(E) 横断共通(Q) 横断現況(B) 汎用コマンド(Y) モード(M) セル(C) 表示(Y) 作業データ(D) ツール(I) ウィンドウ(W) ヘルプ(H)**  $E$   $x$ 日静|斗牛牛牛|医医|华岛战|工夫|下氏|马田里。 图照子园野舟国 ■❶レティ  $\boxed{\phantom{1}}$ **Ⅰ 統断入力 本機断入力** <del>⊕©−ഈ</del> <u>ତୁ ଦେ ବ<sub>େଡ</sub></u>  $\overline{a}$ ◎横断条件 | ■横断野帳 | 中横断規況 | 芦横断計画 | ★詳細土量 | 入力切替<br>(\* 左(<u>l</u>) 副断面選択(出): 生断面  $\overline{\phantom{0}}$  $C \neq R$ 平行移動量(※…)  $0.000$ **│ 地盤高 │ 構造物 │ リンク │ 1点鎖線 │ 杭記号 │ 境界記号 │ 地層線 │控え杭No│ 新 ^** No. 測点名称 図化モード 距離 杭高  $\frac{1}{\sqrt{1}}$ - M16モニト<br>結線・測点名称  $\frac{3.101}{3.051}$ <br>5.051<br>5.520  $\frac{714}{56.713}$ <br>56.687 56.71<br>56.69<br>56.69 U300 福禄 - 潮点名称  $\begin{array}{r} 3 \\ 4 \\ 5 \\ 6 \\ 7 \\ 8 \\ 9 \\ \hline 10 \\ 11 \\ 12 \\ \end{array}$ 結線·測点名称 56.691 结缐,测点名称 7.190 56,598 56.60 神<del>感「周</del>焉石祢<br>結線・測点名称<br>結線・測点名称  $8.121$ 56.452 56.45 20.063 56.510 56.51  $\overline{\phantom{a}}$   $\overline{\phantom{a}}$ セルエディット 表示条件 断面設定 計算書作成 登録 構造物入力 断面選択 前断面 次断面 データクローズ 世界2011 座標数: 20 最終点番: 122 地番数: 0 最終地番No: 0